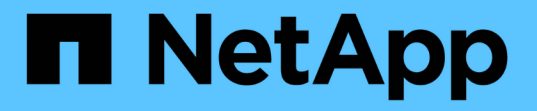

# 導入ガイドラインとストレージのベストプラク ティス Enterprise applications

NetApp May 19, 2024

This PDF was generated from https://docs.netapp.com/ja-jp/ontap-apps-dbs/microsoft/win\_overview.html on May 19, 2024. Always check docs.netapp.com for the latest.

# 目次

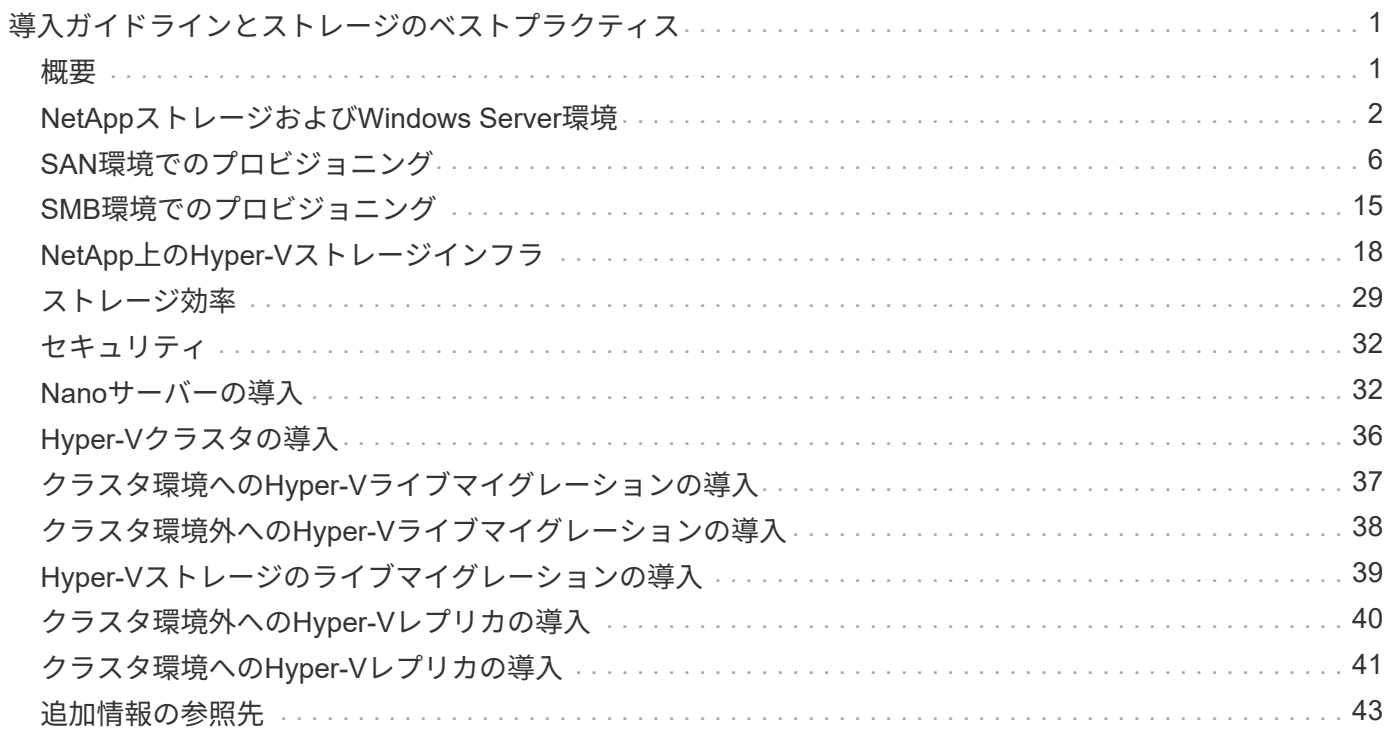

# <span id="page-2-0"></span>導入ガイドラインとストレージのベストプラクティ ス

## <span id="page-2-1"></span>概要

Microsoft Windows Serverは、ネットワーク、セキュリティ、仮想化、プライベートクラ ウド、ハイブリッドクラウド、 仮想デスクトップインフラ、アクセス保護、情報保 護、Webサービス、アプリケーションプラットフォームインフラ、 その他多数。

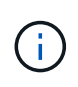

このドキュメントは、以前に公開されていたテクニカルレポート**\_TR-4568**:『**NetApp Deployment Guidelines and Storage Best Practices for Windows Server\_**』の内容を置き換 えます。

**NetApp ONTAP®**管理ソフトウェアは、**NetApp**ストレージコントローラ上で動作します。複数の形式で使用できま す。

- ファイル、オブジェクト、ブロックの各プロトコルをサポートするユニファイドアーキテクチャ。これに より、ストレージコントローラがNASデバイスとSANデバイスの両方、およびオブジェクトストアとして 機能できるようになります。
- ブロックプロトコルのみに重点を置き、接続ホストに対称アクティブ/アクティブマルチパスを追加するこ とでI/O再開時間(IORT)を最適化するオールSANアレイ(ASA)
- ソフトウェア定義型のユニファイドアーキテクチャ
	- VMware vSphereまたはKVMで実行されるONTAP Select
	- クラウドネイティブインスタンスとして実行されるCloud Volumes ONTAP
- ハイパースケールクラウドプロバイダが提供するファーストパーティ製品
	- NetApp ONTAP 対応の Amazon FSX
	- Azure NetApp Files の特長
	- Google Cloud NetAppボリューム

ONTAPは、NetApp Snapshot(R)テクノロジ、クローニング、重複排除、シンプロビジョニング、シンレプ リケーションなどのNetApp Storage Efficiency機能を提供 圧縮、バーチャルストレージ階層化など、パフォー マンスと効率性が向上しています。

Windows ServerとONTAPを併用すれば、大規模な環境でも運用でき、データセンターの統合やプライベート クラウドやハイブリッドクラウドの導入に大きな価値をもたらすことができます。また、この組み合わせによ り、システムを停止することなくワークロードを効率的に実行でき、シームレスな拡張性

#### 対象読者

本ドキュメントは、Windows Server向けのNetAppストレージソリューションを設計するシステムアーキテク トおよびストレージアーキテクトを対象としています。

本ドキュメントでは、次のことを前提としています。

• NetAppのハードウェアおよびソフトウェアソリューションに関する一般的な知識がある。を参照してくだ さい ["](https://docs.netapp.com/us-en/ontap/cluster-admin/index.html)[システムアドミニストレーションガイド\(クラスタ管理\)](https://docs.netapp.com/us-en/ontap/cluster-admin/index.html)["](https://docs.netapp.com/us-en/ontap/cluster-admin/index.html) を参照してください。

- iSCSI、FC、ファイルアクセスプロトコルSMB / CIFSなどのブロックアクセスプロトコルに関する一般的 な知識がある読者。を参照してください ["clustered Data ONTAP](https://docs.netapp.com/us-en/ontap/san-management/index.html)[の](https://docs.netapp.com/us-en/ontap/san-management/index.html)[SAN](https://docs.netapp.com/us-en/ontap/san-management/index.html)[管理](https://docs.netapp.com/us-en/ontap/san-management/index.html)["](https://docs.netapp.com/us-en/ontap/san-management/index.html) を参照してください。を参 照してください ["NAS](https://docs.netapp.com/us-en/ontap/nas-management/index.html)[管理](https://docs.netapp.com/us-en/ontap/nas-management/index.html)["](https://docs.netapp.com/us-en/ontap/nas-management/index.html) を参照してください。
- 読者には、Windows Server OSおよびHyper-Vに関する一般的な知識があります。

テスト済みでサポートされているSANおよびNAS構成のマトリックスについては、定期的に更新される完全 なマトリックスを参照してください。 ["Interoperability Matrix Tool](http://mysupport.netapp.com/matrix/) [\(](http://mysupport.netapp.com/matrix/) [IMT](http://mysupport.netapp.com/matrix/) [\)](http://mysupport.netapp.com/matrix/)["](http://mysupport.netapp.com/matrix/) NetApp Support Site上。IMTを 使用すると、特定の環境でサポートされている製品や機能のバージョンを確認できます。NetApp IMTに は、NetAppでサポートされる構成と互換性のある製品コンポーネントとバージョンが定義されています。サ ポートの可否は、お客様の実際のインストール環境が公表されている仕様に従っているかどうかによって異な ります。

## <span id="page-3-0"></span>**NetApp**ストレージおよび**Windows Server**環境

に記載されているように ["](#page-2-1)[概要](#page-2-1)["](#page-2-1)NetAppストレージコントローラは、ファイル、ブロッ ク、オブジェクトの各プロトコルをサポートする真のユニファイドアーキテクチャを提 供します。これには、SMB / CIFS、NFS、NVMe/TCP、NVMe/FC、iSCSI、 FC (FCP )とS3が統合され、クライアントとホストのアクセスが統合されます。同じストレージ コントローラで、NFSやSMB / CIFSと同様にSAN LUNとファイルサービスという形式の ブロックストレージサービスを同時に提供できます。ONTAPは、iSCSIおよびFCPとの 対称アクティブ/アクティブマルチパスによってホストアクセスを最適化するオールSAN アレイ(ASA)としても利用できますが、Unified ONTAPシステムでは非対称アクティ ブ/アクティブマルチパスが使用されます。どちらのモードでも、ONTAPはNVMe over Fabrics(NVMe-oF)マルチパス管理にANAを使用します。

ONTAPソフトウェアを実行するNetAppストレージコントローラは、Windows Server環境で次のワークロード をサポートします。

- 継続的可用性を備えたSMB 3.0共有でホストされるVM
- iSCSIまたはFCで実行されているCluster Shared Volume (CSV;クラスタ共有ボリューム) LUNでホスト されているVM
- SMB 3.0共有上のSQL Serverデータベース
- NVMe-oF、iSCSI、FC上のSQL Serverデータベース
- その他のアプリケーションワークロード

さらに、NetApp重複排除、NetApp FlexClone(R)コピー、NetApp Snapshotテクノロジ、シンプロビジョニ ング、圧縮、 また、ストレージ階層化は、Windows Serverで実行されるワークロードに大きな価値をもたら します。

#### **ONTAP**データ管理

ONTAPは、NetAppストレージコントローラ上で実行される管理ソフトウェアです。NetAppストレージコント ローラはノードと呼ばれ、プロセッサ、RAM、NVRAMを搭載したハードウェアデバイスです。ノード は、SATA、SAS、SSDのディスクドライブ、またはそれらのドライブの組み合わせに接続できます。

複数のノードが1つのクラスタシステムに集約されます。クラスタ内のノードは相互に継続的に通信し、クラ スタのアクティビティを調整します。2つの10Gbイーサネットスイッチで構成される専用のクラスタネットワ

ークへの冗長パスを使用することで、ノード間でデータを透過的に移動することもできます。クラスタ内のノ ードが相互にテイクオーバーして、フェイルオーバー時の高可用性を実現できます。クラスタは、ノード単位 ではなくクラスタ全体が1つの単位として管理され、データは1つ以上のStorage Virtual Machine(SVM)から 提供されます。クラスタからデータを提供するには、少なくとも1つのSVMが必要です。

クラスタの基本単位はノードで、ノードはハイアベイラビリティ(HA)ペアの一部としてクラスタに追加さ れます。HAペアは、(専用のクラスタネットワークから分離された)HAインターコネクトを介して相互に通 信し、HAペアのディスクへの接続を冗長化することで、高可用性を実現します。シェルフにはHAペアのどち らかのメンバーに属するディスクが含まれている場合もありますが、HAペア間でディスクが共有されること はありません。次の図は、Windows Server環境におけるNetAppストレージの導入を示しています。

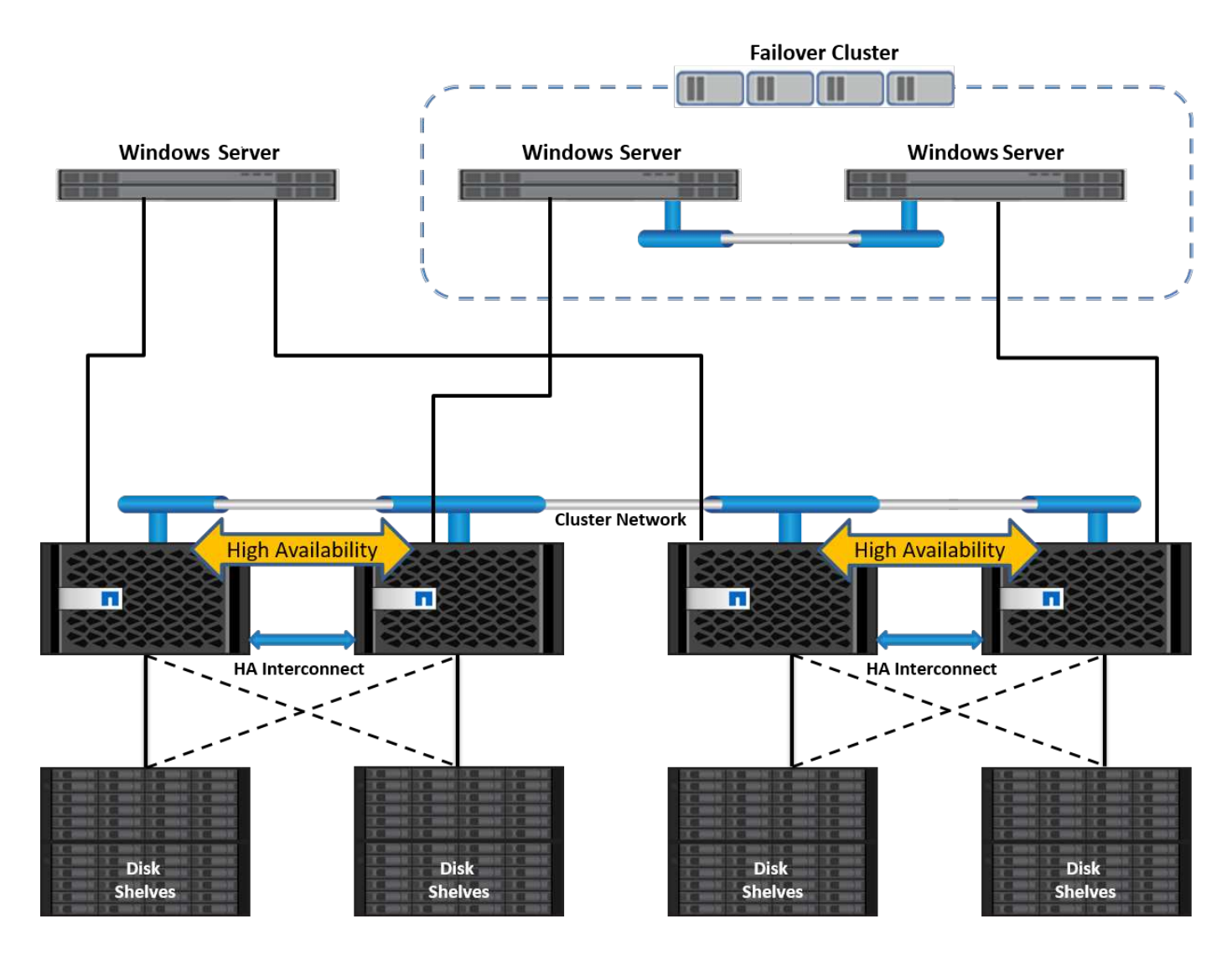

### **Storage Virtual Machine**

ONTAP SVMは、1つ以上の論理インターフェイス(LIF)からLUNやNASネームスペースへのデータアクセス を提供する論理ストレージサーバです。したがって、SVMはストレージセグメント化の基本単位であ り、ONTAPでセキュアマルチテナンシーを実現します。各SVMは、物理アグリゲートからプロビジョニング された専用のストレージボリュームと、物理イーサネットネットワークまたはFCターゲットポートに割り当 てられた論理インターフェイス(LIF)で構成されます。

論理ディスク(LUN)またはCIFS共有は、SVMのボリューム内に作成され、Windowsホストおよびクラスタ にマッピングされてストレージスペースを提供します(次の図を参照)。SVMはノードに依存せず、クラス タベースです。クラスタ内の任意の場所のボリュームやネットワークポートなどの物理リソースを使用できま

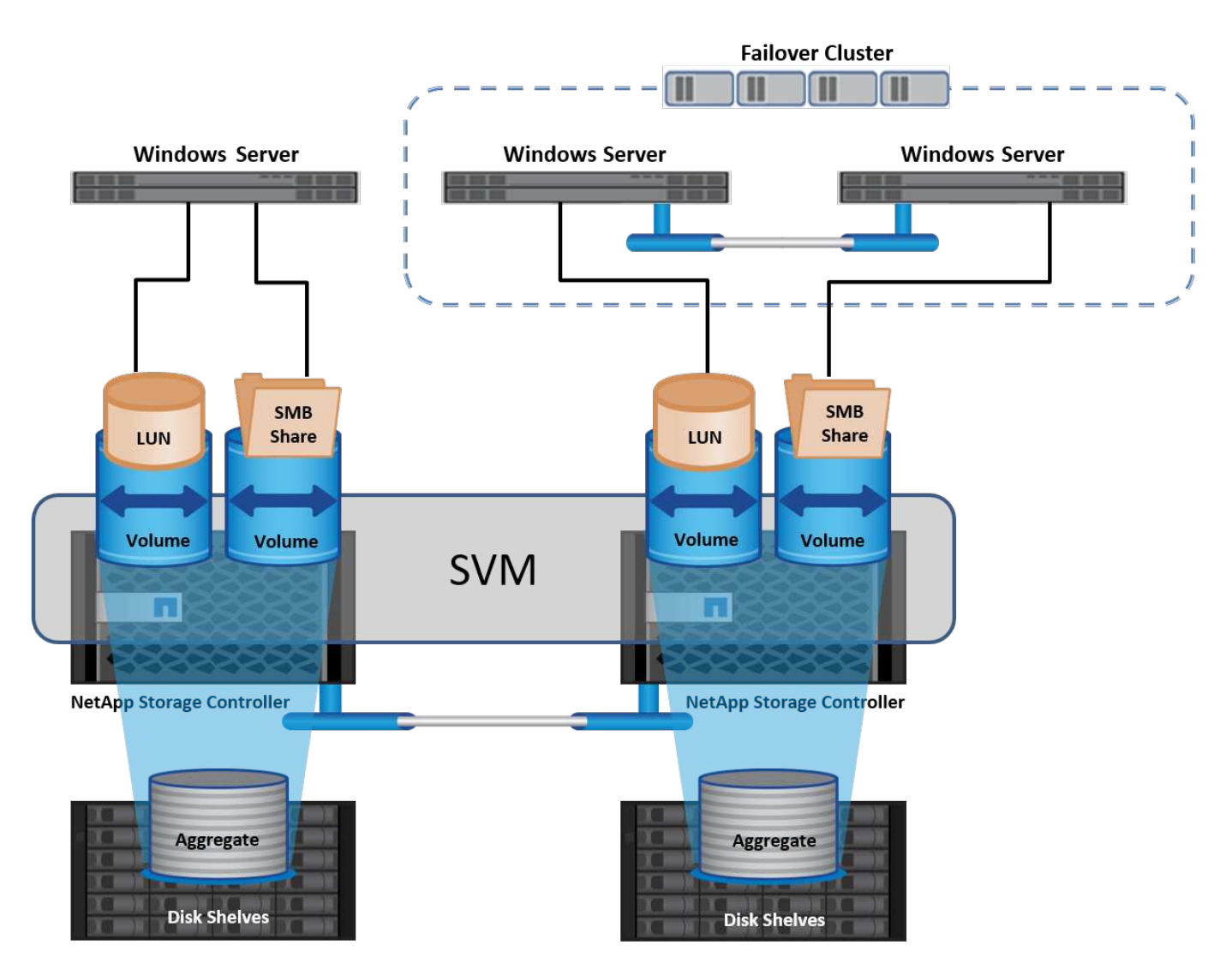

## **Windows Server**用の**NetApp**ストレージのプロビジョニング

ストレージは、SAN環境とNAS環境の両方でWindows Serverにプロビジョニングできます。SAN環境では、 ストレージはNetApp上のLUNのディスクとしてブロックストレージとして提供されます。NAS環境では、ス トレージはファイルストレージとしてNetAppボリューム上のCIFS/SMB共有として提供されます。これらのデ ィスクと共有は、次のようにWindows Serverに適用できます。

- アプリケーションワークロード用のWindows Serverホスト用ストレージ
- ナノサーバおよびコンテナ向けストレージ
- VMを格納するための個 々 のHyper-Vホストのストレージ
- VMを格納するCSV形式のHyper-Vクラスタ用共有ストレージ
- SQL Serverデータベース用のストレージ

## **NetApp**ストレージの管理

Windows Server 2016からNetAppストレージに接続、構成、および管理するには、次のいずれかの方法を使 用します。

- セキュアシェル**(SSH)**。 Windows Server上の任意のSSHクライアントを使用して、NetApp CLIコマンド を実行します。
- \* System Manager。\*ネットアップのGUIベースの管理機能製品です。
- \* NetApp PowerShell Toolkit。\*これは、カスタムスクリプトおよびワークフローを自動化および実装する ためのNetApp PowerShell Toolkitです。

### **NetApp PowerShell**ツールキット

NetApp PowerShell Toolkit(PSTK)は、NetApp ONTAPをエンドツーエンドで自動化し、ストレージ管理を 可能にするPowerShellモジュールです。ONTAPモジュールには2、000を超えるコマンドレットが含まれてお り、FAS、NetApp All Flash FAS(AFF)、コモディティハードウェア、クラウドリソースの管理に役立ちま す。

覚えておくべきこと

- NetAppでは、Windows Serverストレージスペースはサポートされていません。ストレージスペース はJBOD(単なるディスクの束)にのみ使用され、どのタイプのRAID(直接接続ストレージ[DAS]また はSAN)でも機能しません。
- Windows Serverのクラスタ化されたストレージプールは、ONTAPではサポートされていません。
- NetAppは、Windows SAN環境でのゲストクラスタリング用に共有仮想ハードディスクフォーマット (VHDX)をサポートしています。
- Windows Serverでは、iSCSI LUNまたはFC LUNを使用したストレージプールの作成はサポートされてい ません。

#### さらに読みます

- NetApp PowerShell Toolkitの詳細については、 ["NetApp Support Site"](https://mysupport.netapp.com/site/tools/tool-eula/ontap-powershell-toolkit)。
- NetApp PowerShell Toolkitのベストプラクティスについては、を参照してください。 ["TR-4475](https://www.netapp.com/media/16861-tr-4475.pdf?v=93202073432AM) [:『](https://www.netapp.com/media/16861-tr-4475.pdf?v=93202073432AM)[NetApp PowerShell Toolkit Best Practices Guide](https://www.netapp.com/media/16861-tr-4475.pdf?v=93202073432AM)[』](https://www.netapp.com/media/16861-tr-4475.pdf?v=93202073432AM)["](https://www.netapp.com/media/16861-tr-4475.pdf?v=93202073432AM)。

ネットワークのベストプラクティス

イーサネットネットワークは、次のグループに大きく分けることができます。

- VMのクライアントネットワーク
- 1つ以上のストレージネットワーク(ストレージシステムに接続するiSCSIまたはSMB)
- クラスタ通信ネットワーク(クラスタのノード間のハートビートおよびその他の通信)
- 管理ネットワーク(システムの監視とトラブルシューティング用)
- 移行ネットワーク(ホストのライブマイグレーション用)
- VMレプリケーション(Hyper-Vレプリカ)

ベストプラクティス

• NetAppでは、ネットワークの分離とパフォーマンスを確保するために、上記の機能ごとに専用の物理ポー トを用意することを推奨しています。

- 上記のネットワーク要件(ストレージ要件を除く)ごとに、複数の物理ネットワークポートを集約して負 荷を分散したり、フォールトトレランスを実現できます。
- NetAppでは、VM内のゲストストレージ接続用に、Hyper-Vホスト上に専用の仮想スイッチを作成するこ とを推奨しています。
- Hyper-VホストとゲストiSCSIのデータパスで別 々 の物理ポートと仮想スイッチを使用して、ゲストとホ スト間のセキュアな分離を実現します。
- NetAppでは、iSCSI NICのNICチーミングを避けることを推奨しています。
- NetAppでは、ストレージ用にホストに設定されたONTAP Multipath Input/Output(MPIO;マルチパス入出 力)を使用することを推奨しています。
- ゲストiSCSIイニシエータを使用する場合は、ゲストVM内でMPIOを使用することを推奨しますNetApp。 パススルーディスクを使用する場合は、ゲスト内でMPIOの使用を避ける必要があります。この場合、ホ ストにMPIOをインストールすれば十分です。
- NetAppでは、ストレージネットワークに割り当てられた仮想スイッチにQoSポリシーを適用しないことを 推奨しています。
- NetAppでは、物理NICで自動プライベートIPアドレッシング(APIPA)を使用しないことを推奨していま す。これは、APIPAがルーティングされず、DNSに登録されていないためです。
- NetAppでは、CSV、iSCSI、ライブマイグレーションの各ネットワークでジャンボフレームを有効にし て、スループットを向上させ、CPUサイクルを短縮することを推奨しています。
- NetAppでは、Hyper-V仮想スイッチ用に管理オペレーティングシステムがこのネットワークアダプタを共 有できるようにするオプションをオフにして、VM専用のネットワークを作成することを推奨していま す。
- NetAppでは、ライブマイグレーション用に冗長なネットワークパス(複数のスイッチ)を作成し、耐障害 性とQoSを確保することを推奨しています。

## <span id="page-7-0"></span>**SAN**環境でのプロビジョニング

ONTAP SVMは、ブロックプロトコルiSCSIおよびFCをサポートしています。ブロック プロトコルiSCSIまたはFCを使用してSVMを作成すると、SVMにはiSCSI Qualified Name(IQN)またはFC Worldwide Name(WWN)がそれぞれ取得されます。この識別 子は、NetAppブロックストレージにアクセスするホストにSCSIターゲットを提供しま す。

### **Windows Server**での**NetApp LUN**のプロビジョニング

#### 前提条件

Windows ServerのSAN環境でNetAppストレージを使用するには、次の要件があります。

- NetAppクラスタには、1つ以上のNetAppストレージコントローラが設定されています。
- NetAppクラスタまたはストレージコントローラに有効なiSCSIライセンスがある。
- iSCSIポートまたはFCポートが設定されていることを確認します。
- FCゾーニングはFCスイッチでFC用に実行されます。
- アグリゲートが少なくとも1つ作成されている。

• SVMには、iSCSIまたはファイバチャネルを使用してデータを提供するすべてのストレージコントローラ 上のイーサネットネットワークまたはファイバチャネルファブリックごとに1つのLIFが必要です。

導入

 $\circ$ 

- 1. ブロックプロトコルiSCSIまたはFCを有効にして、新しいSVMを作成します。新しいSVMは次のいずれか の方法で作成できます。
	- NetAppストレージのCLIコマンド
	- ONTAP システムマネージャ
	- NetApp PowerShellツールキット
- 2. iSCSIプロトコル/ FCプロトコルを設定
- 3. SVMに各クラスタノードのLIFを割り当てます。
- 4. SVMでiSCSIサービス/ FCサービスを開始します。
- 5. SVM LIFを使用して、iSCSIポートセットやFCポートセットを作成します。
- 6. 作成したポートセットを使用して、Windows用のiSCSIイニシエータ/ FCイニシエータグループを作成し ます。
- 7. イニシエータグループにイニシエータを追加します。イニシエータは、iSCSIのIQNとFCのWWPNで す。Windows Serverからクエリを実行するには、PowerShellコマンドレットGet-InitiatorPortを実行しま す。

```
# Get the IQN for iSCSI
Get-InitiatorPort | Where \{$ .ConnectionType -eq 'iSCSI'} | Select-
Object -Property NodeAddress
```
# Get the WWPN for FC Get-InitiatorPort | Where \{\$\_.ConnectionType -eq 'Fibre Channel'} | Select-Object -Property PortAddress

# While adding initiator to the initiator group in case of FC, make sure to provide the initiator(PortAddress) in the standard WWPN format

Windows Server上のiSCSIのIQNは、iSCSIイニシエータプロパティの構成でも確認できます。

• LUN作成ウィザードを使用してLUNを作成し、作成したイニシエータグループに関連付けます。

ホスト統合

Windows Serverでは、Asymmetrical Logical Unit Access(ALUA;非対称論理ユニットアクセス)拡張MPIO を使用して、LUNへの直接パスと間接パスを決定します。SVMが所有するすべてのLIFはLUNの読み取り/書き 込み要求を受け入れますが、そのLUNの元となるディスクを実際に所有しているクラスタノードは常に1つだ けです。これにより、次の図に示すように、LUNへの使用可能なパスが直接パスと間接パスの2種類に分けら れます。

LUNの直接パスとは、SVMのLIFとアクセス対象のLUNが同じノードにあるパスです。物理ターゲットポート からディスクに移動する場合、クラスタネットワークを経由する必要はありません。

間接パスは、SVMのLIFとアクセス対象のLUNが別 々 のノードにあるデータパスです。物理ターゲットポー トからディスクに移動するには、データがクラスタネットワークを経由する必要があります。

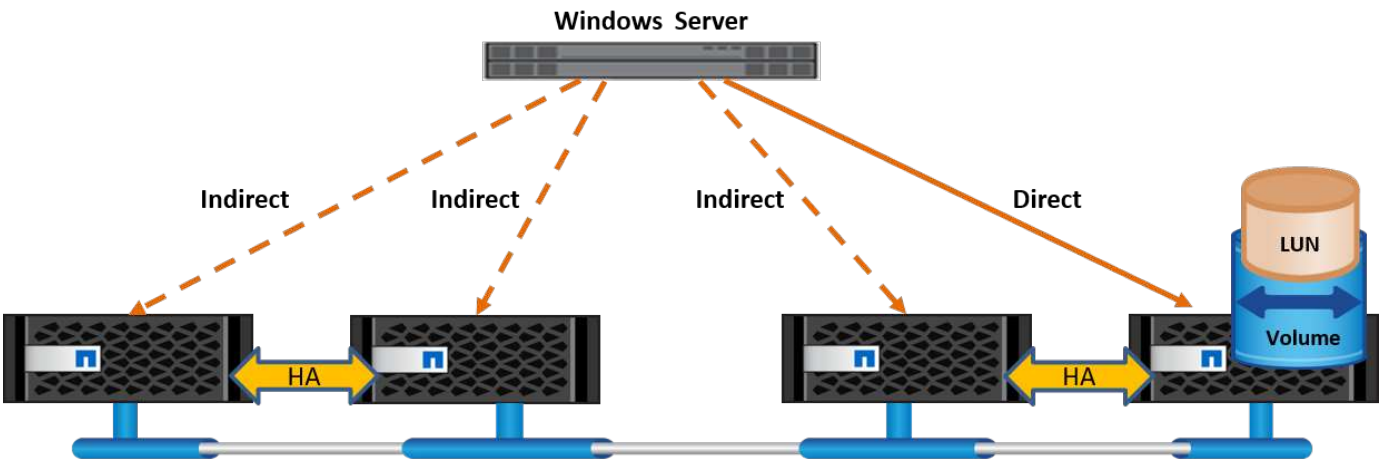

**Cluster Interconnect** 

#### **MPIO**

NetApp ONTAPは、ストレージコントローラからWindows Serverへの複数のパスが存在できる高可用性スト レージを提供します。マルチパスは、サーバからストレージアレイへの複数のデータパスを確立する機能で す。マルチパスは、ハードウェア障害(ケーブルの切断、スイッチおよびHost Bus Adapter(HBA;ホストバ スアダプタ)の障害など)から保護します。また、複数の接続を集約したパフォーマンスを使用することで、 より高いパフォーマンス制限を実現できます。一方のパスまたは接続が使用できなくなると、マルチパスソフ トウェアは自動的に他の使用可能なパスのいずれかに負荷を移します。MPIO機能は、ストレージへの複数の 物理パスをデータアクセスに使用する単一の論理パスとして組み合わせて、ストレージの耐障害性と負荷分散 を実現します。この機能を使用するには、Windows ServerでMPIO機能を有効にする必要があります。

#### **MPIO**を有効にする

Windows ServerでMPIOを有効にするには、次の手順を実行します。

- 1. 管理者グループのメンバーとしてWindows Serverにログインします。
- 2. Server Managerを起動します。
- 3. [管理]セクションで、[ロールと機能の追加]をクリックします。
- 4. [Select Features]ページで、[Multipath I/O]を選択します。

#### **MPIO**の設定

iSCSIプロトコルを使用する場合は、MPIOプロパティでiSCSIデバイスにマルチパスサポートを適用するよう にWindows Serverに指示する必要があります。

Windows ServerでMPIOを設定するには、次の手順を実行します。

- 1. 管理者グループのメンバーとしてWindows Serverにログオンします。
- 2. Server Managerを起動します。
- 3. [ツール]セクションで、[MPIO]をクリックします。
- 4. [Discover Multi-Paths]の[MPIO Properties]で、[Add Support for iSCSI Devices]を選択し、[Add]をクリック します。コンピュータの再起動を求めるプロンプトが表示されます。
- 5. Windows Serverをリブートして、[MPIOのプロパティ]の[MPIOデバイス]セクションにMPIOデバイスが表 示されることを確認します。

#### **iSCSI**を設定

Windows ServerでiSCSIブロックストレージを検出するには、次の手順を実行します。

- 1. 管理者グループのメンバーとしてWindows Serverにログオンします。
- 2. Server Managerを起動します。
- 3. [Tools]セクションで、[iSCSI Initiator]をクリックします。
- 4. [Discovery]タブで、[Discover Portal]をクリックします。
- 5. SANプロトコル用のNetAppストレージ用に作成したSVMに関連付けられているLIFのIPアドレスを指定し ます。[詳細設定]をクリックし、[全般]タブで情報を設定して、[OK]をクリックします。
- 6. iSCSIイニシエータによってiSCSIターゲットが自動的に検出され、[ターゲット]タブに一覧表示されま す。
- 7. [Discovered Targets]でiSCSIターゲットを選択します。[Connect]をクリックして[Connect to Target]ウィン ドウを開きます。
- 8. Windows ServerホストからNetAppストレージクラスタ上のターゲットiSCSI LIFへのセッションを複数作 成する必要があります。これには、次の手順を実行します。
- 9. [Connect to Target]ウィンドウで、[Enable MPIO]を選択し、[Advanced]をクリックします。
- 10. [詳細設定]の[全般]タブで、ローカルアダプタをMicrosoft iSCSIイニシエータとして選択し、[イニシエー タIP]と[ターゲットポータルIP]を選択します。
- 11. また、2番目のパスを使用して接続する必要があります。そのため、手順5から手順8を繰り返しますが、 今回は2番目のパスとして[Initiator IP]と[Target Portal IP]を選択します。
- 12. [iSCSI Properties]メインウィンドウの[Discovered Targets]でiSCSIターゲットを選択し、[Properties]をク リックします。
- 13. [プロパティ]ウィンドウに、複数のセッションが検出されたことが表示されます。セッションを選択し て[Devices]をクリックし、MPIOをクリックしてロードバランシングポリシーを設定します。デバイスに 設定されているすべてのパスが表示され、すべてのロードバランシングポリシーがサポートされます。通 常、NetAppではサブセットを使用したラウンドロビンを推奨しています。この設定は、ALUAが有効なア レイのデフォルトです。ラウンドロビンは、ALUAをサポートしないアクティブ/アクティブアレイのデフ ォルトです。

ブロックストレージを検出

Windows ServerでiSCSIまたはFCブロックストレージを検出するには、次の手順を実行します。

- 1. サーバーマネージャの[ツール]セクションで[コンピュータの管理]をクリックします。
- 2. [コンピュータの管理]で、[ストレージのディスクの管理]セクションをクリックし、[その他の操作]と[ディ

スクの再スキャン]をクリックします。これにより、raw iSCSI LUNが表示されます。

3. 検出されたLUNをクリックしてオンラインにします。次に、MBRまたはGPTパーティションを使用してデ ィスクを初期化を選択します。ボリュームサイズとドライブ文字を指定して新しいシンプルボリュームを 作成し、FAT、FAT32、NTFS、またはResilient File System(ReFS)を使用してフォーマットします。

ベストプラクティス

- NetAppでは、LUNをホストするボリュームでシンプロビジョニングを有効にすることを推奨しています。
- マルチパスの問題を回避するために、NetAppでは、特定のLUNに対するすべての10Gbセッションまたは すべての1Gbセッションのいずれかを使用することを推奨しています。
- NetAppでは、ストレージシステムでALUAが有効になっていることを確認することを推奨していま す。ONTAPでは、ALUAがデフォルトで有効になっています。
- NetApp LUNのマッピング先のWindows Serverホストで、ファイアウォールの設定で、インバウンドの場 合はiSCSIサービス(TCP-IN)、アウトバウンドの場合はiSCSIサービス(TCP-OUT)を有効にします。 これらの設定により、Hyper-VホストおよびNetAppコントローラとの間でiSCSIトラフィックが送受信さ れます。

## **Nano**サーバでの**NetApp LUN**のプロビジョニング

前提条件

前のセクションで説明した前提条件に加えて、ストレージロールをNano Server側から有効にする必要があり ます。たとえば、Nano Serverは-Storageオプションを使用して導入する必要があります。Nano Serverを展開 するには、「["Nano Server](win_deploy_nano.html)[を](win_deploy_nano.html)[展](win_deploy_nano.html)[開します。](win_deploy_nano.html)["](win_deploy_nano.html)"

導入

ナノサーバでNetApp LUNをプロビジョニングするには、次の手順を実行します。

1. 「["Nano](win_deploy_nano.html)[サーバー](win_deploy_nano.html)[へ](win_deploy_nano.html)[の接続](win_deploy_nano.html)["](win_deploy_nano.html). 」

2. iSCSIを設定するには、Nano Serverで次のPowerShellコマンドレットを実行します。

# Start iSCSI service, if it is not already running Start-Service msiscsi

# Create a new iSCSI target portal New-IscsiTargetPortal â€"TargetPortalAddress <SVM LIF>

# View the available iSCSI targets and their node address Get-IscsiTarget

```
# Connect to iSCSI target
Connect-IscsiTarget -NodeAddress <NodeAddress>
```

```
# NodeAddress is retrived in above cmdlet Get-IscsiTarget
# OR
Get-IscsiTarget | Connect-IscsiTarget
```

```
# View the established iSCSI session
Get-IscsiSession
```
# Note the InitiatorNodeAddress retrieved in the above cmdlet Get-IscsiSession. This is the IQN for Nano server and this needs to be added in the Initiator group on NetApp Storage

# Rescan the disks Update-HostStorageCache

3. イニシエータグループにイニシエータを追加します。

Add the InitiatorNodeAddress retrieved from the cmdlet Get-IscsiSession to the Initiator Group on NetApp Controller

4. MPIOを設定します。

# Enable MPIO Feature Enable-WindowsOptionalFeature -Online -FeatureName MultipathIo

# Get the Network adapters and their IPs Get-NetIPAddress â€"AddressFamily IPv4 â€"PrefixOrigin <Dhcp or Manual>

# Create one MPIO-enabled iSCSI connection per network adapter Connect-IscsiTarget -NodeAddress <NodeAddress> -IsPersistent \$True â €"IsMultipathEnabled \$True â€"InitiatorPortalAddress <IP Address of ethernet adapter>

# NodeAddress is retrieved from the cmdlet Get-IscsiTarget # IPs are retrieved in above cmdlet Get-NetIPAddress

# View the connections Get-IscsiConnection

5. ブロックストレージを検出

# Rescan disks Update-HostStorageCache

# Get details of disks Get-Disk

# Initialize disk Initialize-Disk -Number <DiskNumber> -PartitionStyle <GPT or MBR>

# DiskNumber is retrived in the above cmdlet Get-Disk # Bring the disk online Set-Disk -Number <DiskNumber> -IsOffline \$false

# Create a volume with maximum size and default drive letter New-Partition -DiskNumber <DiskNumber> -UseMaximumSize -AssignDriveLetter

```
# To choose the size and drive letter use -Size and -DriveLetter
parameters
# Format the volume
Format-Volume -DriveLetter <DriveLetter> -FileSystem <FAT32 or NTFS or
REFS>
```
### **SAN**からのブート

物理ホスト(サーバ)またはHyper-V VMは、内蔵ハードディスクではなくNetApp LUNから直接Windows Server OSをブートできます。SANブートのアプローチでは、ブート元のOSイメージは、物理ホストまた はVMに接続されたNetApp LUNに格納されます。物理ホストの場合、物理ホストのHBAは、NetApp LUNをブ

ートに使用するように設定されます。VMの場合、NetApp LUNはブート用のパススルーディスクとして接 続されます。

#### **NetApp FlexClone**のアプローチ

NetApp FlexCloneテクノロジを使用すると、次の図に示すように、OSイメージを含むブートLUNのクローン を瞬時に作成し、サーバやVMに接続して、クリーンなOSイメージを迅速に提供できます。

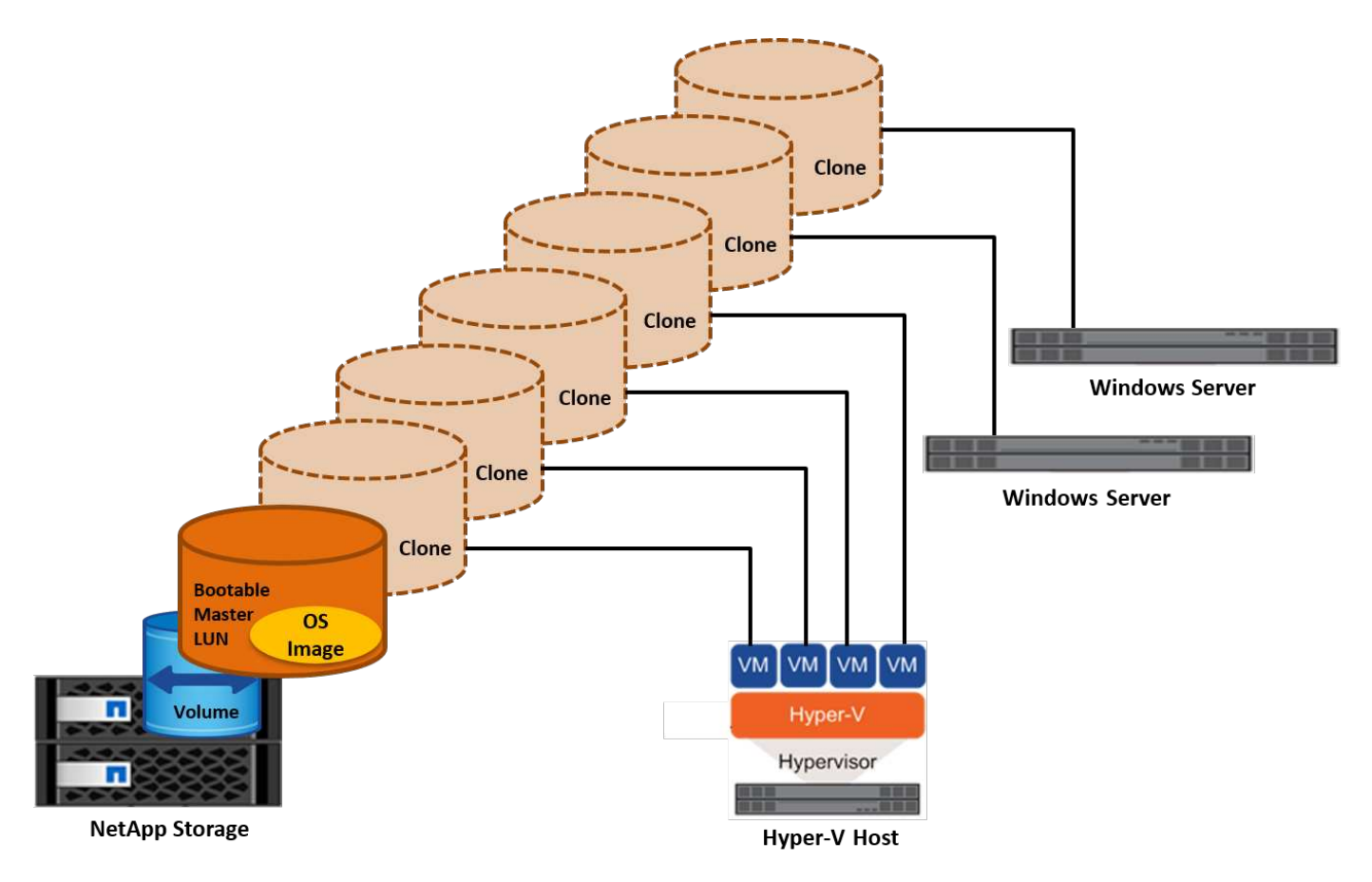

物理ホストの**SAN**からのブート

前提条件

- 物理ホスト(サーバ)に適切なiSCSI HBAまたはFC HBAが搭載されている。
- Windows Serverをサポートしているサーバに適したHBAデバイスドライバをダウンロードしておきます。
- サーバーにWindows Server ISOイメージを挿入するのに適したCD/DVDドライブまたは仮想メディアがあ り、HBAデバイスドライバがダウンロードされている。
- NetApp iSCSIまたはFC LUNは、NetAppストレージコントローラ上にプロビジョニングされます。

導入

物理ホストに対してSANからのブートを設定するには、次の手順を実行します。

- 1. サーバHBAでBootBIOSを有効にします
- 2. iSCSI HBAの場合は、ブートBIOS設定でイニシエータIP、iSCSIノード名、およびアダプタのブートモー ドを設定します。
- 3. NetAppストレージコントローラでiSCSIまたはFCのイニシエータグループを作成する場合は、サーバHBA イニシエータをグループに追加します。サーバのHBAイニシエータは、FC HBAのWWPNまたはiSCSI HBAのiSCSIノード名です。
- 4. NetAppストレージコントローラにLUN ID 0のLUNを作成し、前の手順で作成したイニシエータグループ に関連付けます。このLUNはブートLUNとして機能します。
- 5. HBAをブートLUNへの単一のパスに制限します。Windows ServerをブートLUNにインストールしたあとに パスを追加して、マルチパス機能を利用できます。
- 6. HBAのBootBIOSユーティリティを使用して、LUNをブートデバイスとして設定します。
- 7. ホストをリブートし、ホストBIOSユーティリティを起動します。
- 8. ブートLUNがブート順序の最初のデバイスになるようにホストBIOSを設定します。
- 9. Windows Server ISOから、インストールセットアップを起動します。
- 10. 「Where do you want to install Windows?」というメッセージが表示されたら、インストール画面の下部 にある「Load Driver(ドライバのロード)」をクリックして、「Select Driver to Install(インストールす るドライバの選択)」ページを起動します。前の手順でダウンロードしたHBAデバイスドライバのパスを 入力し、ドライバのインストールを完了します。
- 11. これで、前の手順で作成したブートLUNがWindowsのインストールページに表示されるようになります。 ブートLUNにWindows ServerをインストールするブートLUNを選択し、インストールを完了します。

仮想マシンの**SAN**からのブート

VMに対してSANからのブートを設定するには、次の手順を実行します。

導入

- 1. NetAppストレージコントローラでiSCSIまたはFCのイニシエータグループを作成する場合は、Hyper-Vサ ーバのIQN(iSCSIの場合)またはWWN(FCの場合)をコントローラに追加します。
- 2. NetAppストレージコントローラでLUNまたはLUNクローンを作成し、前の手順で作成したイニシエータグ ループに関連付けます。これらのLUNは、VMのブートLUNとして機能します。
- 3. Hyper-Vサーバ上のLUNを検出してオンラインにし、初期化します。
- 4. LUNをオフラインにします。
- 5. [Connect Virtual Hard Disk]ページで、[Attach a Virtual Hard Disk]オプションを使用してVMを作成しま す。
- 6. LUNをVMにパススルーディスクとして追加します。
	- a. VM設定を開きます。
	- b. [IDE Controller 0]をクリックし、[Hard Drive]を選択して、[Add]をクリックします。[IDE Controller 0] を選択すると、このディスクがVMの最初の起動デバイスになります。
	- c. [Hard Disk]オプションで[Physical Hard Disk]を選択し、リストからパススルーディスクとしてディス クを選択します。ディスクは、前の手順で設定したLUNです。
- 7. パススルーディスクにWindows Serverをインストールします。

ベストプラクティス

• LUNがオフラインであることを確認します。そうしないと、ディスクをVMにパススルーディスクとして 追加できません。

- LUNが複数存在する場合は、ディスク管理でLUNのディスク番号をメモしておいてください。VMのリス トにはディスク番号が記載されているため、この処理は必須です。また、VMのパススルーディスクとし てのディスクの選択は、このディスク番号に基づいて行われます。
- NetAppでは、iSCSI NICのNICチーミングを避けることを推奨しています。
- NetAppでは、ストレージ用にホストに設定されたONTAP MPIOを使用することを推奨しています。

## <span id="page-16-0"></span>**SMB**環境でのプロビジョニング

ONTAPは、SMB3プロトコルを使用して、Hyper-V仮想マシン用に耐障害性とパフォー マンスに優れたNASストレージを提供します。

CIFSプロトコルを使用してSVMを作成すると、Windows Active Directoryドメインに属するSVM上でCIFSサ ーバが実行されます。SMB共有をホームディレクトリに使用したり、Hyper-VおよびSQL Serverのワークロー ドをホストしたりできます。ONTAPでは、SMB 3.0の次の機能がサポートされます。

- 永続的ハンドル(継続的可用性を備えたファイル共有)
- カンシフロトコル
- クラスタクライアントフェイルオーバー
- スケールアウト対応
- ODX
- リモオトVSS

**Windows Server**での**SMB**共有のプロビジョニング

#### 前提条件

Windows ServerのNAS環境でNetAppストレージを使用するには、次の要件があります。

- ONTAPクラスタに有効なCIFSライセンスが必要です。
- アグリゲートが少なくとも1つ作成されている。
- •データ論理インターフェイス(LIF)が1つ作成され、そのデータLIFをCIFS用に設定する必要がありま す。
- DNSが設定したWindows Active Directoryドメインサーバとドメイン管理者のクレデンシャルがある。
- NetAppクラスタ内の各ノードは、Windowsドメインコントローラと時刻が同期されます。

#### **Active Directory**ドメインコントローラ

NetAppストレージコントローラは、Windowsサーバと同様にActive Directoryに参加して、Active Directory内 で動作することができます。SVMの作成時に、ドメイン名とネームサーバの詳細を指定してDNSを設定でき ます。SVMは、Windows Serverと同様の方法で、DNSにActive Directory / Lightweight Directory Access Protocol(LDAP)サーバを照会することで、Active Directoryドメインコントローラの検索を試みます。

CIFSのセットアップが正しく機能するためには、NetAppストレージコントローラとWindowsドメインコント ローラの時刻が同期されている必要があります。NetAppでは、WindowsドメインコントローラとNetAppスト レージコントローラの間の時間差を5分以内にすることを推奨しています。ONTAPクラスタを外部の時間ソー \$domainControllerIP = "<input IP Address of windows domain controller>" cluster::> system services ntp server create â€"server \$domainControllerIP

#### 導入

- 1. 新しいSVMを作成してNASプロトコルCIFSを有効にします。新しいSVMは次のいずれかの方法で作成で きます。
	- NetApp ONTAPノCLIコマント
	- System Manager の略
	- NetApp PowerShellツールキット
- 2. CIFSプロトコルの設定
	- a. CIFSサーバ名を指定します。
	- b. CIFSサーバを追加するActive Directoryを指定します。CIFSサーバをActive Directoryに追加するには、 ドメイン管理者のクレデンシャルが必要です。
- 3. SVMに各クラスタノードのLIFを割り当てます。
- 4. SVMでCIFSサービスを開始します。
- 5. アグリゲートからNTFSセキュリティ形式のボリュームを作成します。
- 6. ボリュームにqtreeを作成します(オプション)。
- 7. Windows Serverからアクセスできるように、ボリュームまたはqtreeディレクトリに対応する共有を作成 します。共有をHyper-Vストレージに使用する場合は、共有の作成時にHyper-Vの継続的可用性を有効にす るを選択します。これにより、ファイル共有の高可用性が実現します。
- 8. 作成した共有を編集し、共有へのアクセスに必要に応じて権限を変更します。SMB共有にアクセスするす べてのサーバのコンピュータアカウントにアクセスを許可するように、SMB共有の権限を設定する必要が あります。

#### ホスト統合

NASプロトコルCIFSは、ONTAPに標準で統合されています。したがって、Windows Serverは、NetApp ONTAP上のデータにアクセスするために追加のクライアントソフトウェアを必要としません。NetAppストレ ージコントローラは、ネットワーク上でネイティブファイルサーバとして認識され、Microsoft Active Directory認証をサポートします。

Windows Serverで作成したCIFS共有を検出するには、次の手順を実行します。

- 1. 管理者グループのメンバーとしてWindows Serverにログインします。
- 2. run.exeに移動し、共有にアクセスするために作成したCIFS共有の完全パスを入力します。
- 3. 共有をWindows Serverに永続的にマッピングするには、[This PC]を右クリックし、[Map Network Drive] をクリックして、CIFS共有のパスを指定します。
- 4. 一部のCIFS管理タスクは、Microsoft管理コンソール(MMC)を使用して実行できます。これらのタスク を実行する前に、MMCメニューコマンドを使用してMMCをNetApp ONTAPストレージに接続する必要が

あります。

- a. Windows ServerでMMCを開くには、サーバーマネージャの[ツール]セクションで[コンピュータの管 理]をクリックします。
- b. [その他の操作]をクリックして[別のコンピュータに接続]をクリックすると、[コンピュータの選択]ダイ アログが開きます。
- c. CIFSサーバの名前またはCIFSサーバに接続するSVM LIFのIPアドレスを入力します。
- d. [システムツール]と[共有フォルダ]を展開して、開いているファイル、セッション、および共有を表示 および管理します。

ベストプラクティス

- NetAppでは、ボリュームがあるノードから別のノードに移動されたときやノードで障害が発生したときに ダウンタイムが発生しないことを確認するために、ファイル共有でcontinuous availabilityオプションを有 効にすることを推奨しています。
- Hyper-V over SMB環境用にVMをプロビジョニングする場合はNetApp、ストレージシステムでコピーオフ ロードを有効にすることを推奨します。これにより、VMのプロビジョニング時間が短縮されます。
- ストレージクラスタでSQL Server、Hyper-V、CIFSサーバなどの複数のSMBワークロードをホストす るNetApp場合は、別 々 のアグリゲートにある別 々 のSVMで異なるSMBワークロードをホストすること を推奨します。この構成は、各ワークロードに固有のストレージネットワークとボリュームレイアウトが 必要になるため、有益です。
- NetAppでは、Hyper-VホストとNetApp ONTAPストレージを10GBのネットワーク(使用可能な場合)で 接続することを推奨しています。1GBのネットワーク接続の場合、NetAppでは、複数の1GBポートで構成 されるインターフェイスグループを作成することを推奨します。
- NetAppでは、あるSMB 3.0共有から別の共有にVMを移行する際に、移行時間を短縮するために、ストレ ージシステムでCIFSコピーオフロード機能を有効にすることを推奨しています。

覚えておくべきこと

- SMB環境用のボリュームをプロビジョニングする場合は、ボリュームをNTFSセキュリティ形式で作成す る必要があります。
- クラスタ内のノードの時間設定は、それに応じて設定する必要があります。NetApp CIFSサーバ がWindows Active Directoryドメインに参加している必要がある場合は、NTPを使用します。
- 永続的ハンドルは、HAペアのノード間でのみ機能します。
- 監視プロトコルは、HAペアのノード間でのみ機能します。
- 継続的可用性を備えたファイル共有は、Hyper-VおよびSQL Serverワークロードでのみサポートされま す。
- SMBマルチチャネルはONTAP 9.4以降でサポートされます。
- RDMAはサポートされません。
- Refsはサポートされていません。

#### **Nano**サーバーでの**SMB**共有のプロビジョニング

Nano Serverでは、NetAppストレージコントローラ上のCIFS共有上のデータにアクセスするために、追加の クライアントソフトウェアは必要ありません。

```
Nano ServerからCIFS共有にファイルをコピーするには、リモートサーバで次のコマンドレットを実行し
ます。
```
\$ip = "<input IP Address of the Nano Server>"

```
# Create a New PS Session to the Nano Server
$session = New-PSSession -ComputerName $ip -Credential ~\Administrator
```

```
 Copy-Item -FromSession $s -Path C:\Windows\Logs\DISM\dism.log
-Destination \\cifsshare
```
- \* `cifsshare` は、NetAppストレージコントローラ上のCIFS共有です。
- \* Nano Serverにファイルをコピーするには、次のコマンドレットを実行します。

+

Copy-Item -ToSession \$s -Path \\cifsshare\<file> -Destination C:\

フォルダの内容全体をコピーするには、フォルダ名を指定し、コマンドレットの末尾にある-Recurseパラメー タを使用します。

## <span id="page-19-0"></span>**NetApp**上の**Hyper-V**ストレージインフラ

Hyper-Vストレージインフラは、ONTAPストレージシステムでホストできます。Hyper-VでVMファイルとそのディスクを格納するためのストレージは、次の図に示すよう に、NetApp LUNまたはNetApp CIFS共有を使用して提供できます。

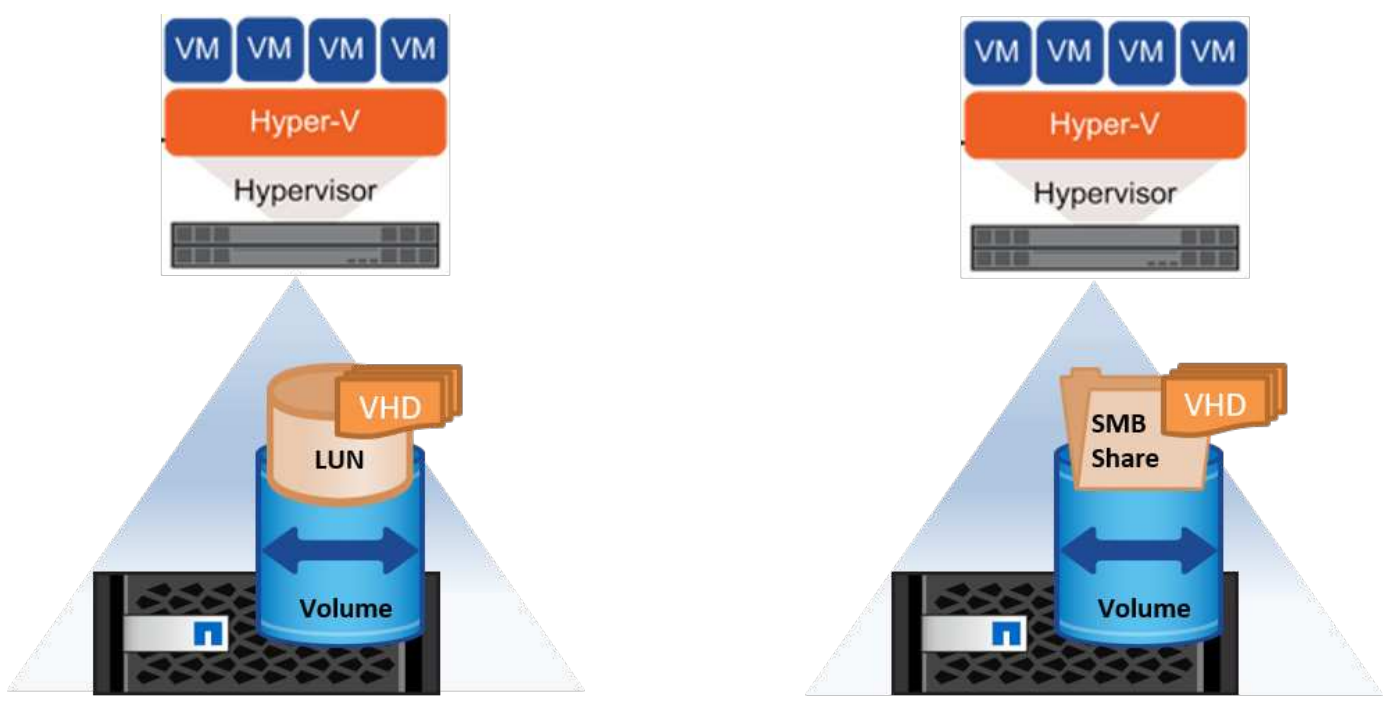

**NetApp Storage Controller** 

**NetApp Storage Controller** 

## **NetApp LUN**上の**Hyper-V**ストレージ

- Hyper-VサーバマシンでNetApp LUNをプロビジョニングします。詳細については、「["SAN](win_san.html)[環境でのプロ](win_san.html) [ビジョニング](win_san.html)[".](win_san.html) 」
- [Server Manager]の[Tools]セクションから[Hyper-V Manager]を開きます。
- Hyper-Vサーバを選択し、[Hyper-V Settings]をクリックします。
- VMとそのディスクをLUNとして格納するデフォルトのフォルダを指定します。これにより、Hyper-Vスト レージのデフォルトパスがLUNとして設定されます。VMのパスを明示的に指定する場合は、VMの作成時 に指定できます。

## **NetApp CIFS**上の**Hyper-V**ストレージ

このセクションに記載されている手順を開始する前に、["SMB](win_smb.html)[環境でのプロビジョニング](win_smb.html)["](win_smb.html)」。 NetApp CIFS共 有でHyper-Vストレージを設定するには、次の手順を実行します。

- 1. [Server Manager]の[Tools]セクションから[Hyper-V Manager]を開きます。
- 2. Hyper-Vサーバを選択し、[Hyper-V Settings]をクリックします。
- 3. VMとそのディスクをCIFS共有として格納するデフォルトのフォルダを指定します。これにより、Hyper-VストレージのCIFS共有としてデフォルトパスが設定されます。VMのパスを明示的に指定する場合 は、VMの作成時に指定できます。

Hyper-Vの各VMには、物理ホストに提供されたNetApp LUNとCIFS共有を提供できます。この手順は、任意の 物理ホストの場合と同じです。VMにストレージをプロビジョニングするには、次の方法を使用します。

- VM内のFCイニシエータを使用したストレージLUNの追加
- VM内のiSCSIイニシエータを使用したストレージLUNの追加
- VMへのパススルー物理ディスクの追加
- ホストからVMへのVHD / VHDXの追加

ベストプラクティス

- VMとそのデータがNetAppストレージに格納される場合、NetAppでは、NetApp重複排除をボリュームレ ベルで定期的に実行することを推奨しています。これにより、同一のVMがCSV共有またはSMB共有でホ ストされている場合、スペースが大幅に削減されます。重複排除はストレージコントローラ上で実行さ れ、ホストシステムとVMのパフォーマンスには影響しません。
- Hyper-VでiSCSI LUNを使用する場合は、 iSCSI Service (TCP-In) for Inbound および iSCSI Service (TCP-Out) for Outbound Hyper-Vホストのファイアウォール設定。これにより、Hyper-V ホストとNetAppコントローラとの間でiSCSIトラフィックが送受信されます。
- NetAppでは、[Allow Management Operating System to Share this Network Adapter for the Hyper-V virtual switch]オプションをオフにすることを推奨しています。これにより、VM専用のネットワークが作成され ます。

覚えておくべきこと

• 仮想ファイバチャネルを使用してVMをプロビジョニングするには、NポートID仮想化が有効なFC HBAが 必要です。最大4つのFCポートがサポートされます。

- ホストシステムに複数のFCポートが設定されており、VMに提供されている場合は、マルチパスを有効に するためにMPIOをVMにインストールする必要があります。
- パススルーディスクではMPIOがサポートされないため、そのホストでMPIOが使用されている場合、パス スルーディスクをホストにプロビジョニングすることはできません。
- VHD / VHDxファイルに使用するディスクは、割り当てに64Kのフォーマットを使用する必要があります。

さらに読みます

- FC HBAの詳細については、を参照してください。 ["NetApp Interoperability Matrix](http://mysupport.netapp.com/matrix/) [を参照してください](http://mysupport.netapp.com/matrix/)["](http://mysupport.netapp.com/matrix/)。
- 仮想ファイバチャネルの詳細については、Microsoftの ["Hyper-V](https://technet.microsoft.com/en-us/library/hh831413.aspx)[仮想ファイバチャネルの概要](https://technet.microsoft.com/en-us/library/hh831413.aspx)["](https://technet.microsoft.com/en-us/library/hh831413.aspx) ページ

#### オフロードデータ転送

Microsoft ODX(コピーオフロード)を使用すると、ホストコンピュータを介さずに、ストレージデバイス内 または互換性があるストレージデバイス間でデータを直接転送できます。NetApp ONTAPは、CIFSプロトコ ルとSANプロトコルの両方でODX機能をサポートしています。ODXを使用すると、コピーが同じボリューム 内にある場合にパフォーマンスが向上したり、クライアントでのCPUとメモリの使用率が低下したり、ネッ トワークI/O帯域幅の使用率が低下したりする可能性があります。

ODXを使用すると、SMB共有内、LUN内、およびSMB共有とLUN(同じボリューム内の場合)間でファイル をコピーする処理が高速かつ効率的になります。この方法は、OS(VHD / VHDX)のゴールデンイメージの 複数のコピーが同じボリューム内に必要な場合に役立ちます。コピーが同じボリューム内にある場合、同じゴ ールデンイメージの複数のコピーを作成する時間が大幅に短縮されます。ODXは、VMストレージを移動する ためのHyper-Vストレージのライブマイグレーションでも適用されます。

複数のボリューム間でコピーを行う場合は、ホストベースのコピーに比べてパフォーマンスが大幅に向上する ことはありません。

CIFSでODX機能を有効にするには、NetAppストレージコントローラで次のCLIコマンドを実行します。

1. CIFS用のODXを有効にします。 #権限レベルをdiagnosticに設定する cluster: : > set -privilege diagnostic

> #enable the odx feature cluster::> vserver cifs options modify -vserver <vserver name> -copy -offload-enabled true

#return to admin privilege level cluster::> set privilege admin

2. SANでODX機能を有効にするには、NetAppストレージコントローラで次のCLIコマンドを実行します。 #権限レベルをdiagnosticに設定する cluster: : > set -privilege diagnostic

```
#enable the odx feature
cluster::> copy-offload modify -vserver <vserver_name> -scsi enabled
```
#return to admin privilege level cluster::> set privilege admin

覚えておくべきこと

- CIFSの場合、ODXを使用できるのは、クライアントとストレージサーバの両方でSMB 3.0およびODX機 能がサポートされている場合だけです。
- SAN環境でODXを使用できるのは、クライアントとストレージサーバの両方でODX機能がサポートされ ている場合のみです。

さらに読みます

ODXの詳細については、を参照してください。 ["Microsoft](https://docs.netapp.com/us-en/ontap/smb-admin/improve-microsoft-remote-copy-performance-concept.html)[リ](https://docs.netapp.com/us-en/ontap/smb-admin/improve-microsoft-remote-copy-performance-concept.html)[モ](https://docs.netapp.com/us-en/ontap/smb-admin/improve-microsoft-remote-copy-performance-concept.html)[ートコ](https://docs.netapp.com/us-en/ontap/smb-admin/improve-microsoft-remote-copy-performance-concept.html)[ピ](https://docs.netapp.com/us-en/ontap/smb-admin/improve-microsoft-remote-copy-performance-concept.html)[ーのパフォーマンスの向上](https://docs.netapp.com/us-en/ontap/smb-admin/improve-microsoft-remote-copy-performance-concept.html)["](https://docs.netapp.com/us-en/ontap/smb-admin/improve-microsoft-remote-copy-performance-concept.html) および ["Microsoft](https://docs.netapp.com/us-en/ontap/san-admin/microsoft-offloaded-data-transfer-odx-concept.html)[オフロードデータ](https://docs.netapp.com/us-en/ontap/san-admin/microsoft-offloaded-data-transfer-odx-concept.html)[転送](https://docs.netapp.com/us-en/ontap/san-admin/microsoft-offloaded-data-transfer-odx-concept.html)["](https://docs.netapp.com/us-en/ontap/san-admin/microsoft-offloaded-data-transfer-odx-concept.html) 。

#### **Hyper-V**クラスタリング:仮想マシンの高可用性と拡張性

フェイルオーバークラスタは、Hyper-Vサーバに対して高可用性と拡張性を提供します。フェイルオーバーク ラスタは、VMの可用性と拡張性を高めるために連携する独立したHyper-Vサーバのグループです。

Hyper-Vクラスタサーバ(ノード)は、物理ネットワークとクラスタソフトウェアによって接続されます。こ れらのノードは共有ストレージを使用して、構成、仮想ハードディスク(VHD)ファイル、Snapshotコピー などのVMファイルを格納します。共有ストレージには、図6に示すように、NetApp SMB/CIFS共有また はNetApp LUN上のCSVを使用できます。この共有ストレージは、一貫性のある分散されたネームスペースを 提供し、クラスタ内のすべてのノードから同時にアクセスできます。したがって、クラスタ内の1つのノード に障害が発生すると、もう一方のノードがフェイルオーバーと呼ばれるプロセスによってサービスを提供しま す。フェイルオーバークラスタは、フェイルオーバークラスタマネージャスナップインおよびフェイルオーバ ークラスタリングWindows PowerShellコマンドレットを使用して管理できます。

クラスタ共有ボリューム

CSVを使用すると、NTFSまたはReFSボリュームとしてプロビジョニングされた同じNetApp LUNへの読み取 り/書き込みアクセスを、フェイルオーバークラスタ内の複数のノードで同時に実行できます。CSVを使用す ると、クラスタ化されたロールは、ドライブ所有権を変更したり、ボリュームをディスマウントおよび再マウ ントしたりすることなく、ノード間で迅速にフェイルオーバーできます。CSVを使用すると、フェイルオーバ ークラスタ内の多数のLUNを簡単に管理できます。CSVは、NTFSまたはReFS上に階層化された汎用クラス タファイルシステムを提供します。

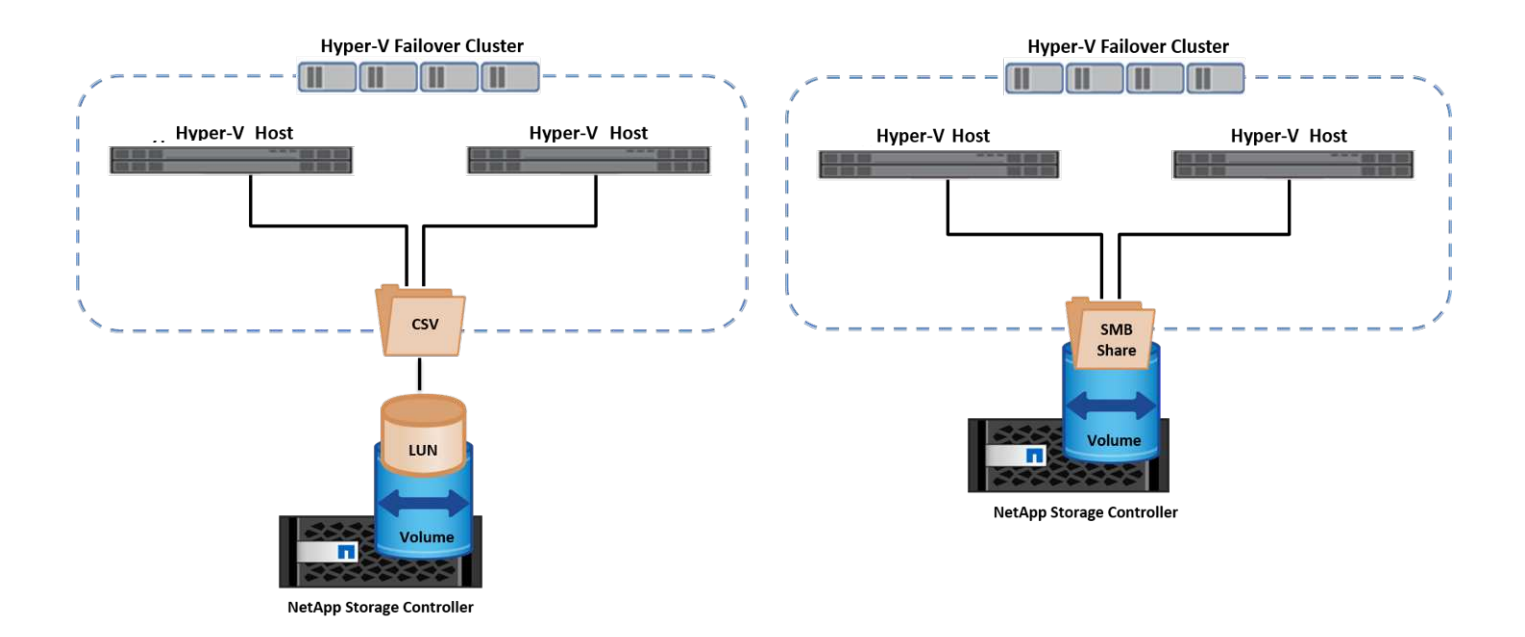

ベストプラクティス

- NetAppでは、内部クラスタ通信とCSVトラフィックが同じネットワークを経由しないように、iSCSIネッ トワークでクラスタ通信をオフにすることを推奨しています。
- NetAppでは、耐障害性とQoSを確保するために冗長なネットワークパス(複数のスイッチ)を使用するこ とを推奨しています

覚えておくべきこと

- CSVに使用するディスクは、NTFSまたはReFSでパーティショニングする必要があります。FATまた はFAT32でフォーマットされたディスクはCSVに使用できません。
- CSVに使用するディスクの割り当てには64Kのフォーマットを使用する必要があります。

さらに読みます

Hyper-Vクラスタの導入については、「付録B: ["Hyper-V](#page-37-0)[クラスタの導入](#page-37-0)["](#page-37-0)。

#### **Hyper-V**ライブマイグレーション:**VM**の移行

VMの有効期間中に、Windowsクラスタ上の別のホストにVMを移動しなければならない場合があります。この 処理は、ホストのシステムリソースが不足している場合や、メンテナンスのためにホストのリブートが必要な 場合に必要になることがあります。同様に、VMを別のLUNまたはSMB共有に移動しなければならない場合が あります。これは、現在のLUNまたは共有でスペースが不足しているか、パフォーマンスが想定よりも低い場 合に必要になることがあります。Hyper-Vライブマイグレーションでは、実行中のVMを物理Hyper-Vサーバ間 で移動します。VMの可用性には影響しません。フェイルオーバークラスタの一部であるHyper-Vサーバ間、 またはどのクラスタにも属さない独立したHyper-Vサーバ間で、VMをライブマイグレーションできます。

クラスタ環境でのライブマイグレーション

VMは、クラスタのノード間でシームレスに移動できます。クラスタ内のすべてのノードが同じストレージを 共有し、VMとそのディスクにアクセスできるため、VMの移行は瞬時に完了します。次の図に、クラスタ環境 でのライブマイグレーションを示します。

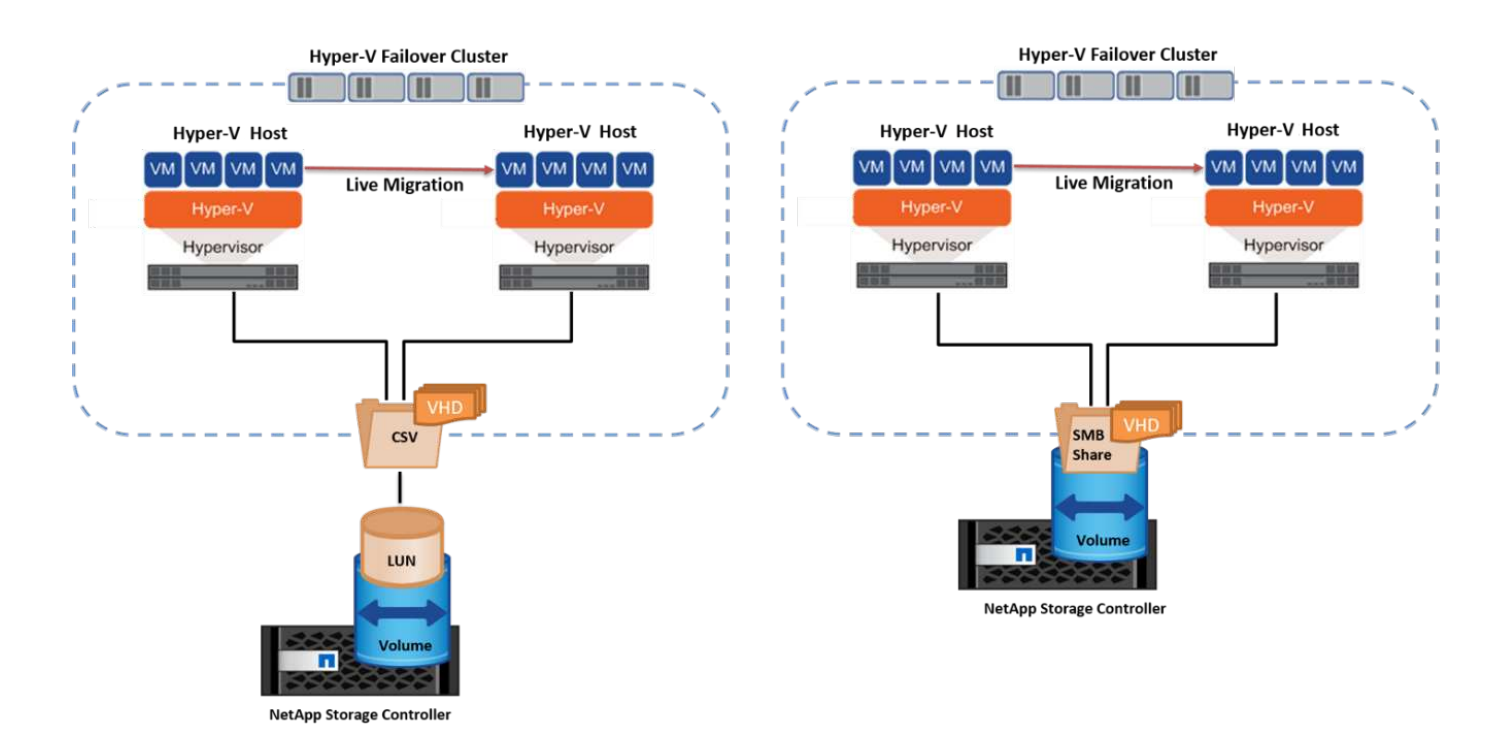

ベストプラクティス

- ライブマイグレーショントラフィック専用のポートを用意します。
- 移行中のネットワーク関連の問題を回避するために、専用のホストライブマイグレーションネットワーク を用意します。

さらに読みます

クラスタ環境へのライブマイグレーションの導入については、を参照してください。 ["](#page-38-0)[付録](#page-38-0)[C](#page-38-0)[:クラスタ環境](#page-38-0) [へ](#page-38-0)[の](#page-38-0)[Hyper-V](#page-38-0)[ライブマイグレーションの導入](#page-38-0)["](#page-38-0)。

クラスタ環境外でのライブマイグレーション

VMは、クラスタ化されておらず、独立した2台のHyper-Vサーバ間でライブマイグレーションできます。この プロセスでは、シェアードナッシングまたはシェアードナッシングライブマイグレーションを使用できます。

• 共有ライブマイグレーションでは、VMはSMB共有に格納されます。したがって、VMをライブマイグレー ションする場合、次の図に示すように、VMのストレージは中央のSMB共有に残り、もう一方のノードか ら即座にアクセスできます。

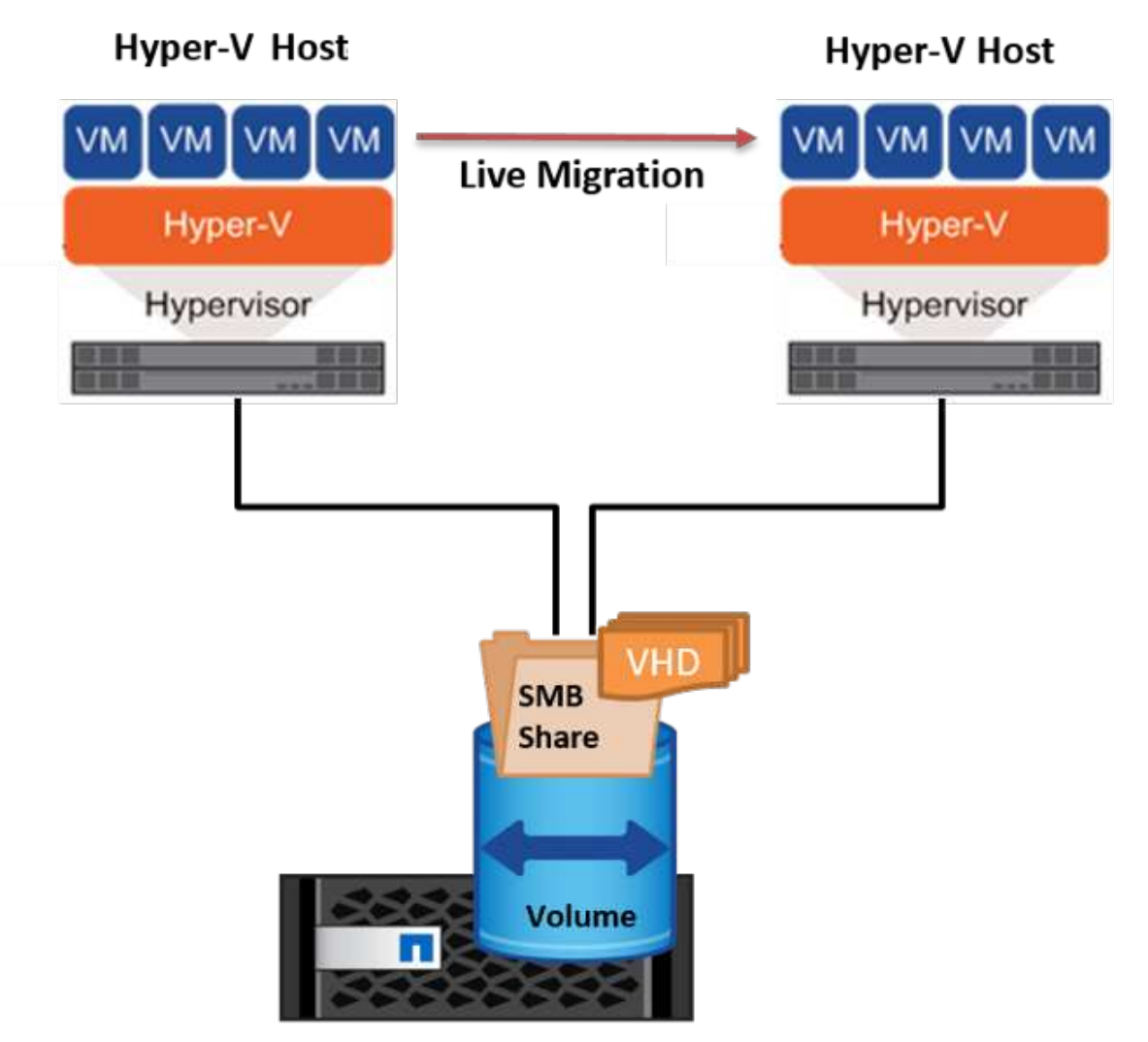

**NetApp Storage Controller** 

• シェアードナッシングライブマイグレーションでは、各Hyper-Vサーバに独自のローカルストレージ (SMB共有、LUN、DAS)があり、VMのストレージはHyper-Vサーバに対してローカルになります。VM をライブマイグレーションすると、VMのストレージがクライアントネットワーク経由でデスティネーシ ョンサーバにミラーリングされ、その後VMが移行されます。DAS、LUN、またはSMB / CIFS共有に格納 されているVMは、次の図に示すように、もう一方のHyper-Vサーバ上のSMB / CIFS共有に移動できま す。2番目の図に示すように、LUNに移動することもできます。

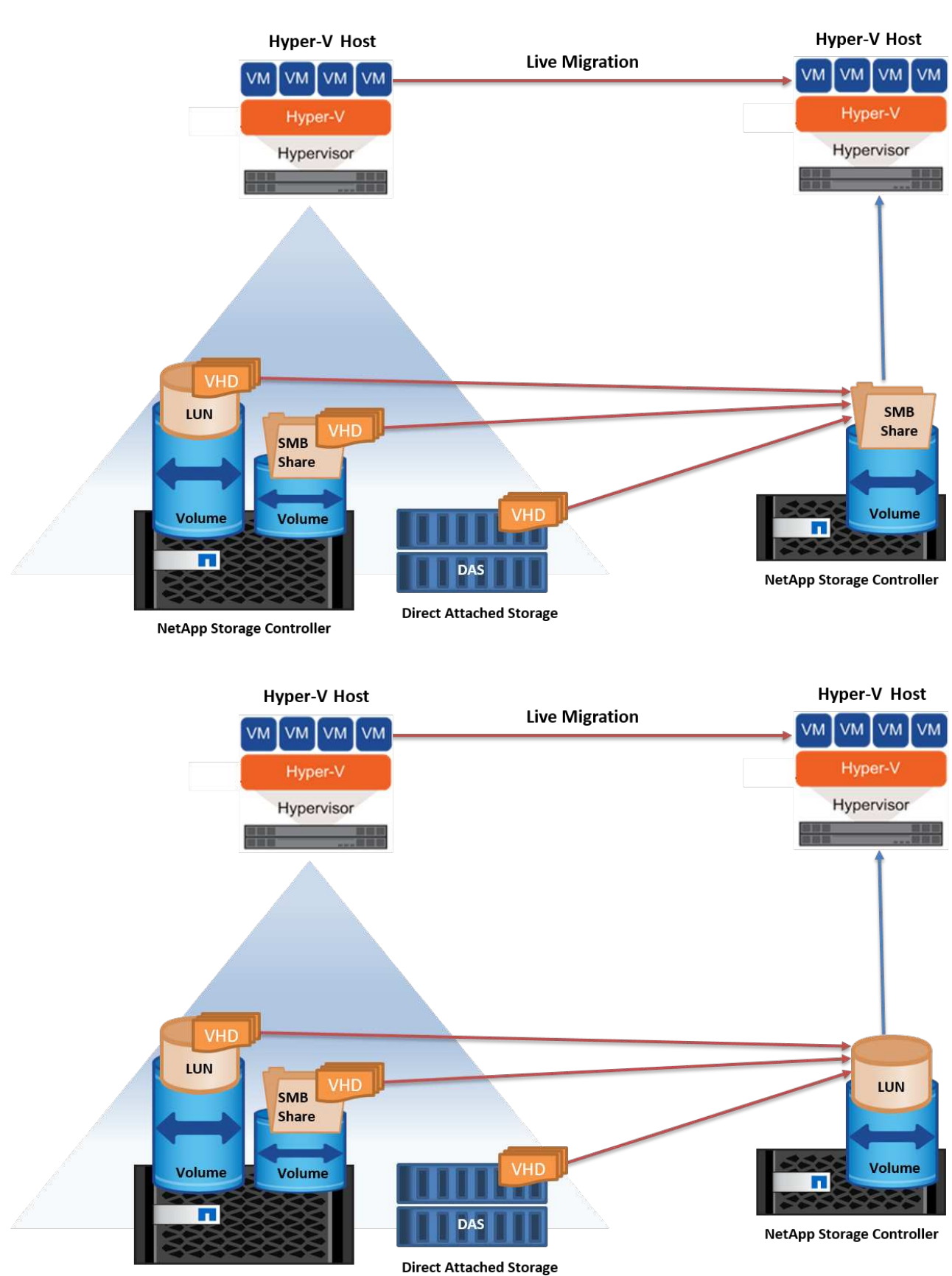

**NetApp Storage Controller** 

さらに読みます

クラスタ環境外へのライブマイグレーションの導入については、を参照してください。 ["](#page-39-0)[付録](#page-39-0)[D](#page-39-0)[:クラスタ環](#page-39-0) [境以](#page-39-0)[外](#page-39-0)[に](#page-39-0)[Hyper-V](#page-39-0)[ライブマイグレーションを導入する](#page-39-0)["](#page-39-0)。

**Hyper-V**ストレージのライブマイグレーション

VMの有効期間中に、VMストレージ(VHD / VHDX)を別のLUNまたはSMB共有に移動しなければならない場 合があります。これは、現在のLUNまたは共有でスペースが不足しているか、パフォーマンスが想定よりも低 い場合に必要になることがあります。

VMを現在ホストしているLUNまたは共有は、スペース不足、転用、またはパフォーマンスの低下を招く可能 性があります。このような状況では、ダウンタイムを発生させずに、別のボリューム、アグリゲート、または クラスタ上の別のLUNや共有にVMを移動できます。ストレージシステムにコピーオフロード機能がある場合 は、この処理の方が高速です。NetAppストレージシステムは、CIFSおよびSAN環境ではデフォルトでコピー オフロードが有効になります。

ODX機能は、リモートサーバ上にある2つのディレクトリ間でファイル全体またはサブファイルのコピーを実 行します。コピーは、サーバ間(ソースファイルとデスティネーションファイルが同じサーバ上にある場合は 同じサーバ)でデータをコピーすることによって作成されます。コピーは、クライアントがソースからデータ を読み取ったり、デスティネーションに書き込んだりすることなく作成されます。このプロセスにより、クラ イアントまたはサーバのプロセッサとメモリの使用量が削減され、ネットワークI/O帯域幅が最小限に抑えら れます。同じボリューム内にある場合は、より高速にコピーできます。複数のボリューム間でコピーを行う場 合は、ホストベースのコピーに比べてパフォーマンスが大幅に向上することはありません。ホストでコピー処 理を開始する前に、ストレージシステムにコピーオフロードが設定されていることを確認してください。

VMストレージのライブマイグレーションをホストから開始すると、ソースとデスティネーションが特定さ れ、コピーアクティビティがストレージシステムにオフロードされます。このアクティビティはストレージシ ステムによって実行されるため、ホストのCPU、メモリ、またはネットワークの使用量はごくわずかです。

NetAppストレージコントローラでは、次のようなODXシナリオがサポートされます。

- \* IntraSVM。\*データは同じSVMに所有されます。
- \*ボリューム内、イントラノード。\*ソースとデスティネーションのファイルまたはLUNは同じボリューム 内に存在します。コピーはFlexCloneファイルテクノロジを使用して実行されるため、リモートコピーの パフォーマンスがさらに向上します。
- \*ボリューム間、イントラノード。\*ソースとデスティネーションのファイルまたはLUNは、同じノード上 の異なるボリュームにあります。
- \*ボリューム間、ノード間。\*ソースとデスティネーションのファイルまたはLUNは、異なるノード上にあ る異なるボリュームにあります。
- \* InterSVM。\*データは別 々 のSVMに所有されています。
- \*ボリューム間、イントラノード。\*ソースとデスティネーションのファイルまたはLUNは、同じノード上 の異なるボリュームにあります。
- \*ボリューム間、ノード間。\*ソースとデスティネーションのファイルまたはLUNは、異なるノード上の異 なるボリュームにあります。
- クラスタ間。 ONTAP 9.0以降では、SAN環境でのクラスタ間LUN転送でもODXがサポートされます。ク ラスタ間ODXはSANプロトコルでのみサポートされ、SMBではサポートされません。

移行が完了したら、VMを保持する新しいボリュームを反映するようにバックアップポリシーとレプリケーシ ョンポリシーを再設定する必要があります。以前に作成されたバックアップは使用できません。

VMストレージ (VHD / VHDX) は、次のストレージタイプ間で移行できます。

- DASとSMB共有
- DASとLUN
- SMB共有とLUN
- LUNカン
- SMBキヨウユウカン

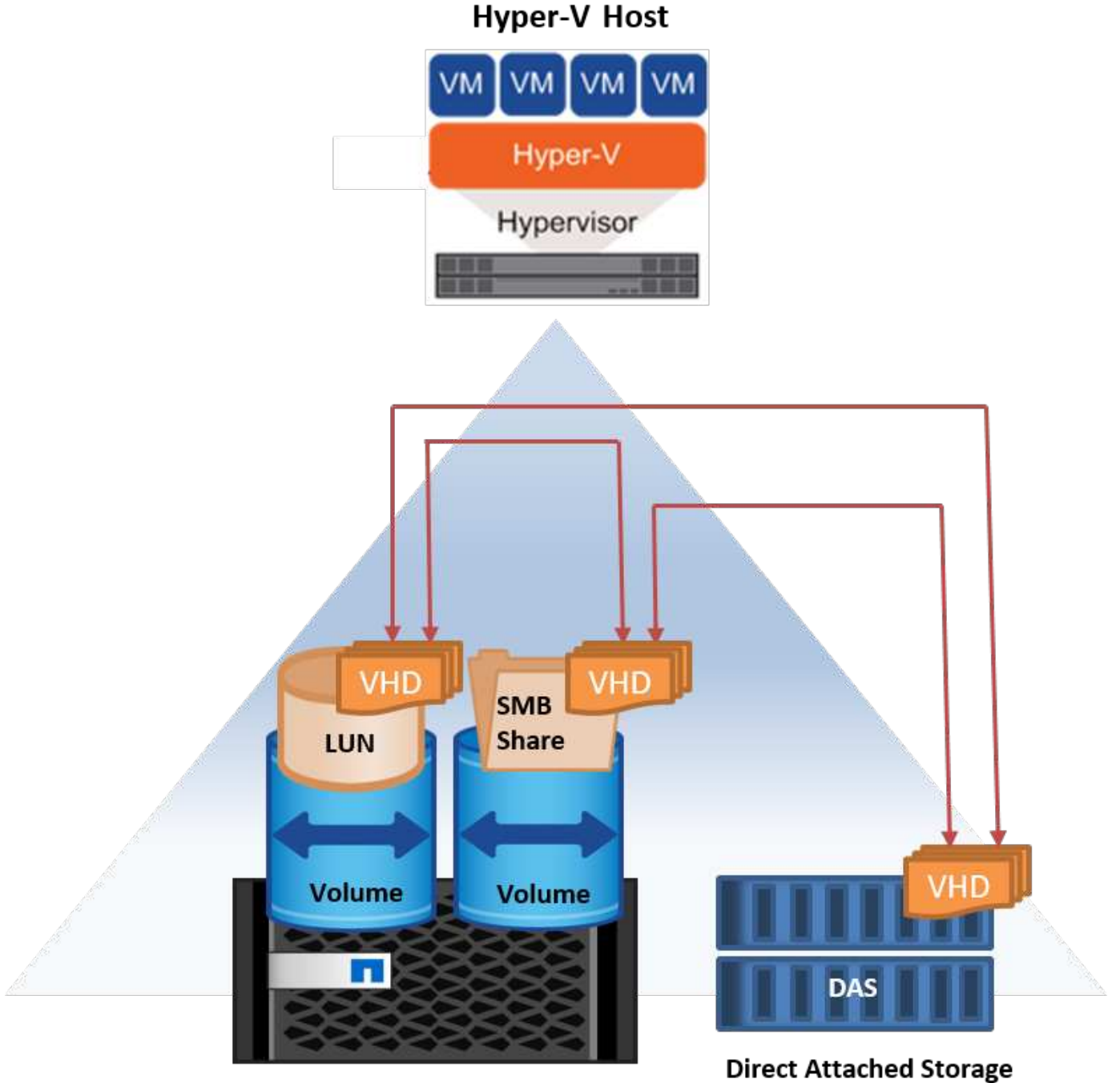

**NetApp Storage Controller** 

ストレージライブマイグレーションの導入については、を参照してください。 ["](#page-40-0)[付録](#page-40-0)[E](#page-40-0)[:](#page-40-0)[Hyper-V](#page-40-0)[ストレージラ](#page-40-0) [イブマイグレーションの導入](#page-40-0)["](#page-40-0)。

**Hyper-V**レプリカ:仮想マシンのディザスタリカバリ

Hyper-Vレプリカは、プライマリサイトからセカンダリサイトのレプリカVMにHyper-V VMをレプリケート し、VMのディザスタリカバリを非同期で提供します。VMをホストするプライマリサイトのHyper-Vサーバを プライマリサーバと呼び、レプリケートされたVMを受け取るセカンダリサイトのHyper-Vサーバをレプリカ サーバと呼びます。次の図に、Hyper-Vレプリカのシナリオ例を示します。Hyper-Vレプリカは、フェイルオ ーバークラスタの一部であるHyper-Vサーバ間、またはどのクラスタにも属さない独立したHyper-Vサーバ間 で、VMに使用できます。

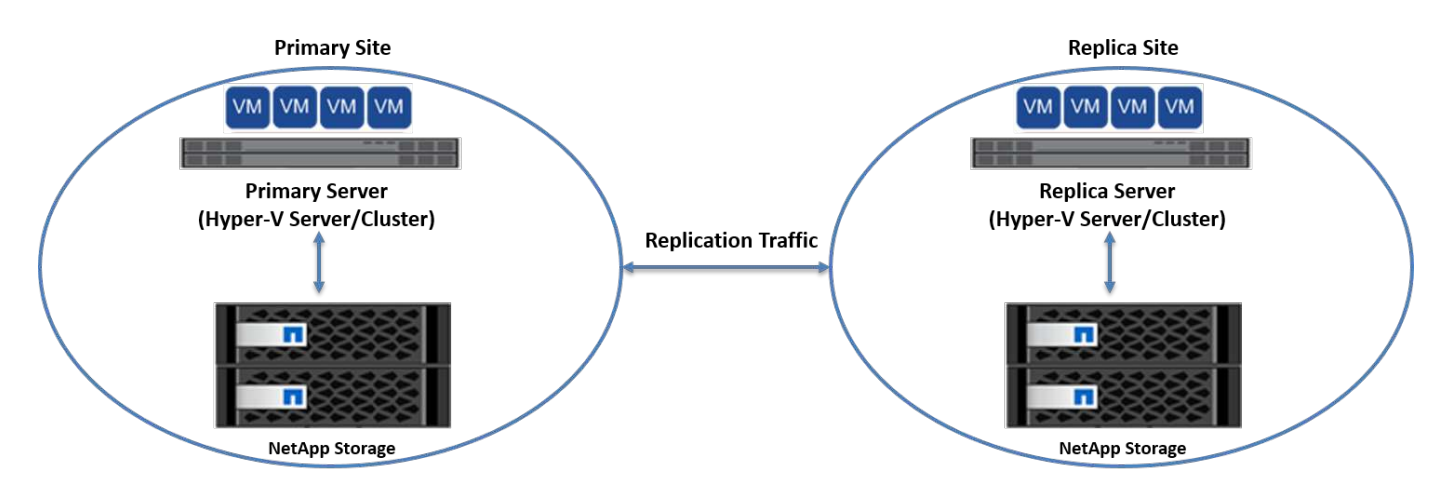

レプリケーション

プライマリサーバ上のVMに対してHyper-Vレプリカが有効になると、最初のレプリケーションではレプリカ サーバ上に同一のVMが作成されます。最初のレプリケーション後、Hyper-VレプリカはVMのVHDのログファ イルを保持します。ログファイルは、レプリケーション頻度に応じてレプリカVHDに対して逆の順序で再生 されます。このログと逆の順序を使用することで、最新の変更が非同期で保存され、レプリケートされます。 想定される頻度でレプリケーションが実行されない場合は、アラートが発行されます。

拡張レプリケーション

Hyper-Vレプリカは、セカンダリレプリカサーバをディザスタリカバリ用に構成できる拡張レプリケーション をサポートしています。セカンダリレプリカサーバは、レプリカサーバがレプリカVM上の変更を受信するよ うに構成できます。拡張レプリケーションシナリオでは、プライマリサーバ上のプライマリVMの変更がレプ リカサーバにレプリケートされます。その後'変更内容が拡張レプリカ・サーバに複製されますプライマリサ ーバとレプリカサーバの両方がダウンした場合にのみ、VMを拡張レプリカサーバにフェイルオーバーできま す。

フェイルオーバー

フェイルオーバーは自動ではなく、手動で実行する必要があります。フェイルオーバーには、次の3種類があ ります。

• \*フェイルオーバーのテスト。\*このタイプは、レプリカVMがレプリカサーバで正常に起動し、レプリ カVMで開始されることを確認するために使用されます。このプロセスでは、フェイルオーバー時にテス トVMの複製が作成され、通常の本番レプリケーションには影響しません。

- \*計画的フェイルオーバー。\*このタイプは、計画的停止または予期される停止中にVMをフェイルオーバー するために使用されます。このプロセスはプライマリVMで開始されます。計画的フェイルオーバーを実 行する前に、プライマリサーバでこのプロセスをオフにする必要があります。マシンがフェイルオーバー すると、Hyper-V Replicaはレプリカサーバ上のレプリカVMを起動します。
- \*計画外フェイルオーバー。\*このタイプは、予期しない停止が発生した場合に使用されます。このプロセ スはレプリカVMで開始され、プライマリマシンに障害が発生した場合にのみ使用する必要があります。

リカバリ

VMのレプリケーションを設定するときに、リカバリポイントの数を指定できます。リカバリポイントは、レ プリケートされたマシンからデータをリカバリできる時点を表します。

さらに読みます

- Hyper-Vレプリカをクラスタ環境外に導入する方法については、「["](win_deploy_hyperv_replica_oce.html)[クラスタ環境](win_deploy_hyperv_replica_oce.html)[外](win_deploy_hyperv_replica_oce.html)[に](win_deploy_hyperv_replica_oce.html)[Hyper-V](win_deploy_hyperv_replica_oce.html)[レプリカを](win_deploy_hyperv_replica_oce.html) [導入する](win_deploy_hyperv_replica_oce.html)[".](win_deploy_hyperv_replica_oce.html) 」
- クラスタ環境へのHyper-Vレプリカの導入については、「["](win_deploy_hyperv_replica_ce.html)[クラスタ環境](win_deploy_hyperv_replica_ce.html)[へ](win_deploy_hyperv_replica_ce.html)[の](win_deploy_hyperv_replica_ce.html)[Hyper-V](win_deploy_hyperv_replica_ce.html)[レプリカの導入](win_deploy_hyperv_replica_ce.html)["](win_deploy_hyperv_replica_ce.html). 」

## <span id="page-30-0"></span>ストレージ効率

ONTAPは、Microsoft Hyper-Vをはじめとする仮想環境向けに、業界をリードす るStorage Efficiencyテクノロジを提供します。NetAppでは、ストレージ容量削減保証プ ログラムも提供しています。

#### **NetApp**重複排除

NetApp重複排除は、ストレージボリュームレベルで重複ブロックを削除することで機能します。論理コピー の数に関係なく、物理コピーは1つだけ保存されます。そのため、重複排除機能を使用すると、そのブロック のコピーが多数あるという錯覚が生じます。重複排除は、ボリューム全体の4KBブロックレベルで重複データ ブロックを自動的に削除します。このプロセスでは、ディスクへの物理的な書き込み回数が減るため、ストレ ージが再利用されてスペースが確保され、パフォーマンスが削減される可能性があります。Hyper-V環境で は、重複排除機能によってスペースを70%以上削減できます。

### シンプロビジョニング

シンプロビジョニングは、ストレージを事前に割り当てる必要がないため、効率的にストレージをプロビジョ ニングできます。つまり、シンプロビジョニングを使用してボリュームまたはLUNを作成した場合、ストレー ジシステム上のスペースは使用されません。スペースは、データがLUNまたはボリュームに書き込まれ、デー タの格納に必要なスペースだけが使用されるまで未使用のままです。NetAppでは、ボリュームでシンプロビ ジョニングを有効にし、LUNリザベーションを無効にすることを推奨します。

### **Quality of Service** の略

clustered ONTAPのストレージQoSを使用すると、ストレージオブジェクトをグループ化し、グループにスル ープットの制限を設定できます。ストレージQoSを使用すると、ワークロードに対するスループットを制限し たり、ワークロードのパフォーマンスを監視したりできます。これにより、ストレージ管理者は、組織、アプ リケーション、ビジネスユニット、本番環境や開発環境ごとにワークロードを分離できます。

エンタープライズ環境では、ストレージQoSによって次のことが実現されます。

- ユーザのワークロード間での影響を防止
- IT-as-a-Service (ITaaS) 環境で満たす必要がある特定の応答時間がある重要なアプリケーションを保護し ます。
- テナント間での影響を防止
- 新しいテナントを1つずつ追加することで、パフォーマンスの低下を回避できます。

QoSを使用すると、SVM、フレキシブルボリューム、LUN、またはファイルに送信するI/Oの量を制限できま す。I/Oは処理数または物理スループットによって制限される場合があります。

次の図は、最大スループット制限を適用する独自のQoSポリシーが設定されたSVMを示しています。

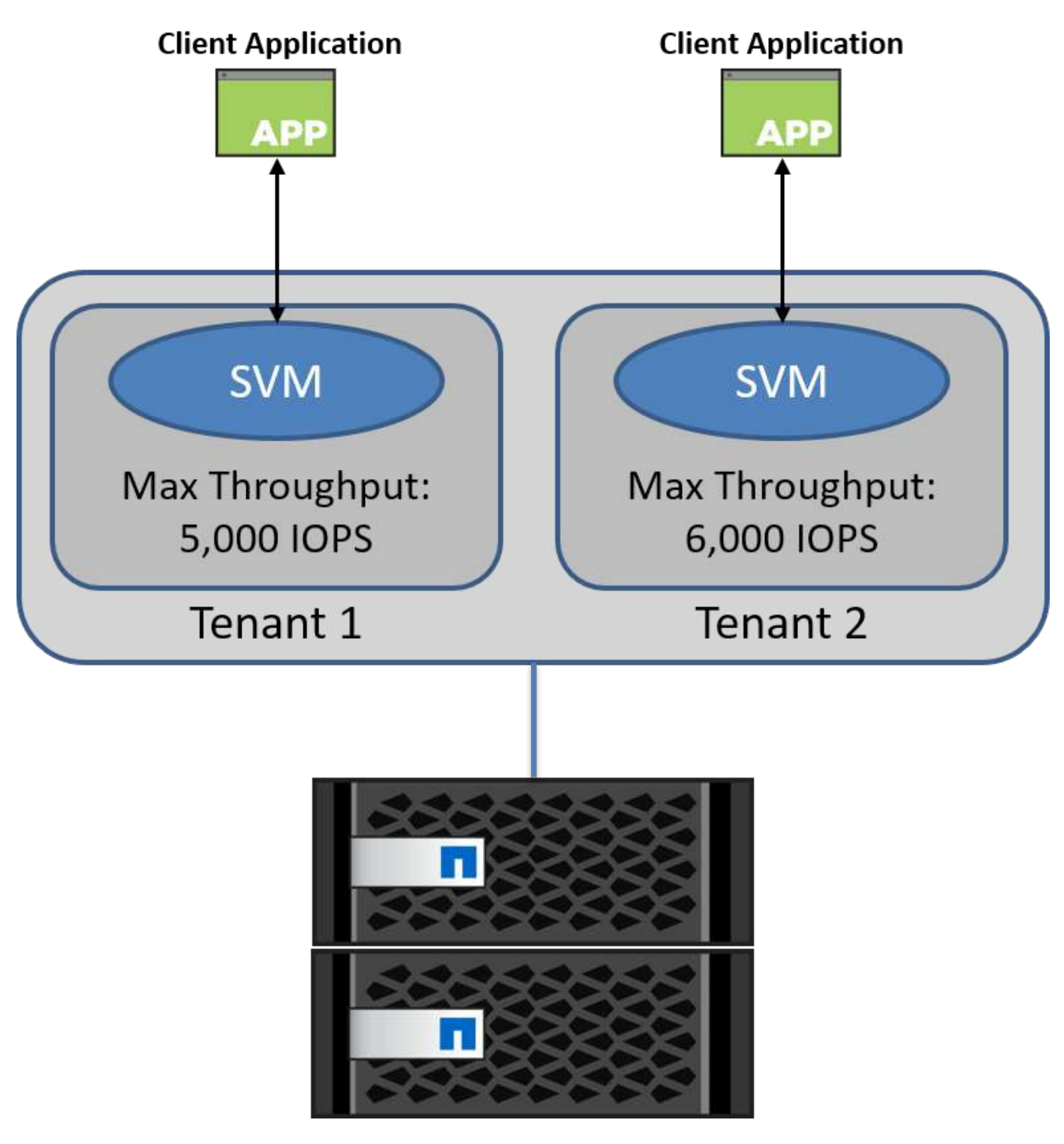

SVMに独自のQoSポリシーを設定し、ポリシーグループを監視するには、ONTAPクラスタで次のコマンドを 実行します。

# create a new policy group pg1 with a maximum throughput of 5,000 IOPS cluster::> qos policy-group create pg1 -vserver vs1 -max-throughput 5000iops

```
# create a new policy group pg2 without a maximum throughput
cluster::> qos policy-group create pg2 -vserver vs2
```

```
# monitor policy group performance
cluster::> qos statistics performance show
```

```
# monitor workload performance
cluster::> qos statistics workload performance show
```
## <span id="page-33-0"></span>セキュリティ

ONTAPは、Windowsオペレーティングシステムにセキュアなストレージシステムを提供 します。

## **Windows Defender**アンチウイルス

Windows Defenderは、Windows Serverにインストールされ、デフォルトで有効になっているマルウェア対策 ソフトウェアです。このソフトウェアは、既知のマルウェアからWindows Serverを積極的に保護 し、Windows Updateを介して定期的にマルウェア対策の定義を更新することができます。NetApp LUNおよ びSMB共有は、Windows Defenderを使用してスキャンできます。

さらに読みます

詳細については、を参照してください。 ["Windows Defender](https://technet.microsoft.com/windows-server-docs/security/windows-defender/windows-defender-overview-windows-server?f=255&MSPPError=-2147217396)[の概要](https://technet.microsoft.com/windows-server-docs/security/windows-defender/windows-defender-overview-windows-server?f=255&MSPPError=-2147217396)["](https://technet.microsoft.com/windows-server-docs/security/windows-defender/windows-defender-overview-windows-server?f=255&MSPPError=-2147217396)。

### **BitLocker**

BitLockerドライブ暗号化は、Windows Server 2012から引き継がれたデータ保護機能です。この暗号化によ り、物理ディスク、LUN、およびCSVが保護されます。

ベストプラクティス

BitLockerを有効にする前に、CSVをメンテナンスモードにする必要があります。そのため、NetAppでは、ダ ウンタイムを回避するために、CSV上にVMを作成する前に、BitLockerベースのセキュリティに関する決定を 行うことを推奨しています。

## <span id="page-33-1"></span>**Nano**サーバーの導入

Microsoft Windows Nano Serverの導入について説明します。

## 導入

Nano ServerをHyper-Vホストとして導入するには、次の手順を実行します。

- 1. 管理者グループのメンバーとしてWindows Serverにログインします。
- 2. Windows Server ISOの\NanoServerフォルダからNanoServerImageGeneratorフォルダをローカルハード ドライブにコピーします。
- 3. Nano Server VHD/VHDXを作成するには、次の手順を実行します。
	- a. Windows PowerShellを管理者として起動し、ローカルハードドライブ上のコピーされ たNanoServerImageGeneratorフォルダに移動して、次のコマンドレットを実行します。

Set-ExecutionPolicy RemoteSigned Import-Module .\NanoServerImageGenerator -Verbose

b. 次のPowerShellコマンドレットを実行して、Nano Server用のVHDをHyper-Vホストとして作成しま す。このコマンドを実行すると、新しいVHDの管理者パスワードを入力するように求められます。

 New-NanoServerImage -Edition Standard -DeploymentType Guest -MediaPath <"input the path to the root of the contents of Windows Server 2016 ISO"> -TargetPath <"input the path, including the filename and extension where the resulting VHD/VHDX will be created"> -ComputerName <"input the name of the nano server computer you are about to create"> -Compute

.. 次の例では、フェイルオーバークラスタリングが有効なHyper-Vホスト機能を持つNano Server VHDを作成します。この例では、f:\にマウントされたISOからNano Server VHDを作成します。新しく作成したVHDは、コマンドレットの実行元のフォルダ内のNanoSe rverという名前のフォルダに配置されます。コンピュータ名はNanoServerで、作成された VHDにはWindows Serverの標準エディションが含まれています。

 New-NanoServerImage -Edition Standard -DeploymentType Guest -MediaPath f: \-TargetPath . \NanoServer.vhd -ComputerName NanoServer -Compute -Clustering .. コマンドレットNew-NanoServerImageを使用して、 IPアドレス、サブネットマスク、デフォルトゲートウェイ、DNSサーバ、ドメイン名を設定 するパラメータを設定します。 など。

- 4. VMまたは物理ホストでVHDを使用して、Nano ServerをHyper-Vホストとして導入します。
	- a. VMに導入する場合は、Hyper-V Managerで新しいVMを作成し、手順3で作成したVHDを使用します。
	- b. 物理ホストに導入する場合は、VHDを物理コンピュータにコピーし、この新しいVHDから起動するよ うに構成します。まず、VHDをマウントし、bcdboot e:\windows(VHDがE:\の下にマウントされてい る場所)を実行し、VHDをアンマウントし、物理コンピュータを再起動して、Nano Serverを起動し ます。

5. Nano Serverをドメインに参加させる(オプション):

a. ドメイン内の任意のコンピュータにログインし、次のPowerShellコマンドレットを実行してデータブ ロブを作成します。

```
$domain = "<input the domain to which the Nano Server is to be
joined>"
$nanoserver = "<input name of the Nano Server>"
```

```
 djoin.exe /provision /domain $domain /machine $nanoserver /savefile
C:\temp\odjblob /reuse
.. リモートマシンで次のPowerShellコマンドレットを実行して、odjblob
ファイルをNano Serverにコピーします。
```

```
$nanoserver = "<input name of the Nano Server>"
$nanouname = ""<input username of the Nano Server>"
$nanopwd = ""<input password of the Nano Server>"
```

```
$filePath = 'c:\temp\odjblob'
$fileContents = Get-Content -Path $filePath -Encoding Unicode
```

```
$securenanopwd = ConvertTo-SecureString -AsPlainText -Force $nanopwd
$nanosecurecred = new-object management.automation.pscredential
$nanouname, $securenanopwd
```

```
Invoke-Command -VMName $nanoserver -Credential $nanosecurecred
-ArgumentList @($filePath,$fileContents) -ScriptBlock \{
      param($filePath,$data)
      New-Item -ItemType directory -Path c:\temp
      Set-Content -Path $filePath -Value $data -Encoding Unicode
      cd C:\temp
      djoin /requestodj /loadfile c:\temp\odjblob /windowspath
c:\windows /localos
}
```
b. Nano Serverを再起動します。

### **Nano**サーバーへの接続

PowerShellを使用してNano Serverにリモート接続するには、次の手順を実行します。

1. リモートサーバーで次のコマンドレットを実行して、Nano Serverをリモートコンピュータ上の信頼でき るホストとして追加します。

 Set-Item WSMan:\LocalHost\Client\TrustedHosts "<input IP Address of the Nano Server>"

. 環境が安全で、すべてのホストを信頼できるホストとしてサーバに追加する場合は、次のコマン ドを実行します。

Set-Item WSMan:\LocalHost\Client\TrustedHosts \*

. リモートサーバで次のコマンドレットを実行して、リモートセッションを開始します。プロンプ トが表示されたら、Nano Serverのパスワードを入力します。

Enter-PSSession -ComputerName "<input IP Address of the Nano Server>" -Credential ~\Administrator

リモートWindows ServerからGUI管理ツールを使用してNano Serverにリモート接続するには、次のコマンド を実行します。

- 1. 管理者グループのメンバーとしてWindows Serverにログインします。
- 2. Server Managerの起動。
- 3. Server ManagerからNano Serverをリモートで管理するには、All Servers(すべてのサーバー)を右クリ ックし、Add Servers (サーバーの追加)をクリックして、Nano Serverの情報を入力して追加します。こ れで、サーバーリストにNano Serverが表示されます。Nano Serverを選択し、右クリックして、提供され たさまざまなオプションで管理を開始します。
- 4. Nano Server上のサービスをリモートで管理するには、次の手順を実行します。
	- a. サーバーマネージャのツールセクションからサービスを開きます。
	- b. [サービス (ローカル) ]を右クリックします。
	- c. [Connect to Server]をクリックします。
	- d. Nano Serverのサービスを表示および管理するためのNano Serverの詳細情報を提供します。
- 5. Nano ServerでHyper-Vの役割が有効になっている場合は、次の手順を実行してHyper-V Managerからリモ ートで管理します。
	- a. [Server Manager]の[Tools]セクションから[Hyper-V Manager]を開きます。
	- b. [Hyper-V Manager]を右クリックします。
	- c. [Connect to Server]をクリックし、Nano Serverの詳細を入力します。Nano ServerをHyper-Vサーバと して管理し、その上にVMを作成および管理できるようになりました。
- 6. Nano Serverでフェールオーバークラスタリングロールが有効になっている場合は、次の手順を実行して フェールオーバークラスタマネージャからリモートで管理します。
	- a. Server ManagerのToolsセクションからFailover Cluster Managerを開きます。
	- b. Nano Serverを使用してクラスタリング関連の操作を実行します。

## <span id="page-37-0"></span>**Hyper-V**クラスタの導入

この付録では、Hyper-Vクラスタの導入について説明します。

#### 前提条件

- 2台以上のHyper-Vサーバが相互に接続されている。
- 各Hyper-Vサーバに少なくとも1つの仮想スイッチが設定されている。
- フェイルオーバークラスタ機能は、各Hyper-Vサーバで有効になっています。
- SMB共有(CSV)は、Hyper-VクラスタリングのためにVMとそのディスクを格納する共有ストレージと して使用されます。
- 異なるクラスタ間でストレージを共有しないでください。クラスタごとにCSV / CIFS共有を1つだけ設定 する必要があります。
- SMB共有を共有ストレージとして使用する場合は、SMB共有に対する権限を設定して、クラスタ内のすべ てのHyper-Vサーバのコンピュータアカウントにアクセスを許可する必要があります。

### 導入

- 1. いずれかのWindows Hyper-Vサーバに管理者グループのメンバーとしてログインします。
- 2. Server Managerの起動。
- 3. [Tools]セクションで、[Failover][Cluster Manager]をクリックします。
- 4. [Actions]メニューから[Create Cluster]をクリックします。
- 5. このクラスタに含まれるHyper-Vサーバの詳細を指定します。
- 6. クラスタ構成を検証クラスタ構成の検証を求められたら[Yes]を選択し、Hyper-Vサーバがクラスタに参加 するための前提条件を満たしているかどうかを検証するために必要なテストを選択します。
- 7. 検証に成功すると、クラスタ作成ウィザードが開始されます。ウィザードで、新しいクラスタのクラスタ 名とクラスタのIPアドレスを入力します。次に、Hyper-Vサーバ用の新しいフェイルオーバークラスタが 作成されます。
- 8. フェイルオーバークラスタマネージャで、新しく作成したクラスタをクリックして管理します。
- 9. クラスタで使用する共有ストレージを定義します。SMB共有またはCSVのいずれかです。
- 10. SMB共有を共有ストレージとして使用する場合、特別な手順は必要ありません。
	- NetAppストレージコントローラにCIFS共有を設定します。これを行うには、「["SMB](win_smb.html)[環境でのプロビ](win_smb.html) [ジョニング](win_smb.html)["](win_smb.html)"。
- 11. CSVを共有ストレージとして使用するには、次の手順を実行します。
	- a. NetAppストレージコントローラでLUNを設定します。これを行うには、「SAN環境でのプロビジョニ ング」を参照してください。
	- b. フェイルオーバークラスタ内のすべてのHyper-VサーバがNetApp LUNを認識できることを確認しま す。フェイルオーバークラスタに含まれるすべてのHyper-Vサーバに対してこの処理を実行するには、 それぞれのイニシエータがNetAppストレージのイニシエータグループに追加されていることを確認し ます。また、LUNが検出され、MPIOが有効になっていることを確認してください。
	- c. クラスタ内のいずれかのHyper-Vサーバで、次の手順を実行します。
- i. LUNをオンラインにし、ディスクを初期化し、新しいシンプルボリュームを作成し、NTFSまた はReFSを使用してフォーマットします。
- ii. フェイルオーバークラスタマネージャで、クラスタを展開し、ストレージを展開し、ディスクを 右クリックして、ディスクの追加をクリックします。追加すると、クラスタへのディスクの追加 ウィザードが開き、LUNがディスクとして表示されます。[OK]をクリックしてLUNをディスクと して追加します。
- iii. これで、LUNの名前がClustered Diskになり、[Disks]に[Available Storage]と表示されます。
- d. LUN(クラスタディスク)を右クリックし、[Add to Cluster Shared Volumes]をクリックします。これ で、LUNがCSVとして表示されます。
- e. CSVは、ローカルの場所C:\ClusterStorage\にあるフェイルオーバークラスタのすべてのHyper-Vサー バから同時に認識およびアクセスできます。
- 12. 高可用性VMを作成します。
	- a. フェイルオーバークラスタマネージャで、前の手順で作成したクラスタを選択して展開します。
	- b. [Roles]をクリックし、[Actions]で[Virtual Machines]をクリックします。[New Virtual Machine]をクリッ クします。
	- c. VMを配置するクラスタからノードを選択します。
	- d. [Virtual Machine Creation]ウィザードで、VMとそのディスクを格納するパスとして共有ストレージ (SMB共有またはCSV)を指定します。
	- e. Hyper-V Managerを使用して、VMとそのディスクをHyper-Vサーバ用に格納するためのデフォルトパ スとして共有ストレージ(SMB共有またはCSV)を設定します。
- 13. 計画的フェイルオーバーをテストする。ライブマイグレーション、クイックマイグレーション、またはス トレージマイグレーション(移動)を使用して、VMを別のノードに移動します。レビュー ["](#page-38-0)[クラスタ環境](#page-38-0) [でのライブマイグレーション](#page-38-0)["](#page-38-0) 詳細:
- 14. 計画外フェイルオーバーをテストVMを所有するサーバでクラスタサービスを停止します。

## <span id="page-38-0"></span>クラスタ環境への**Hyper-V**ライブマイグレーションの導入

### この付録では、クラスタ環境へのライブマイグレーションの導入について説明します。

#### 前提条件

ライブマイグレーションを導入するには、共有ストレージを使用するフェイルオーバークラスタでHyper-Vサ ーバを構成する必要があります。レビュー ["Hyper-V](#page-37-0)[クラスタの導入](#page-37-0)["](#page-37-0) 詳細:

#### 導入

クラスタ環境でライブマイグレーションを使用するには、次の手順を実行します。

- 1. フェイルオーバークラスタマネージャで、クラスタを選択して展開します。クラスタが表示されない場合 は、[Failover][Cluster Manager]をクリックし、[Connect to Cluster]をクリックしてクラスタ名を指定しま す。
- 2. [Roles]をクリックします。クラスタで使用可能なすべてのVMが表示されます。
- 3. VMを右クリックし、[Move]をクリックします。これにより、次の3つのオプションが提供されます。
- \*ライブマイグレーション。\*手動でノードを選択することも、クラスタが最適なノードを選択できる ようにすることもできます。ライブマイグレーションでは、クラスタはVMで使用されているメモリを 現在のノードから別のノードにコピーします。そのため、VMを別のノードに移行すると、VMに必要 なメモリと状態の情報がVMにすでに用意されています。この移行方法はほぼ瞬時ですが、一度に移行 できるVMは1つだけです。
- \*クイック移行。\*ノードを手動で選択することも、クラスタが最適なノードを選択できるようにする こともできます。クイックマイグレーションでは、クラスタはVMで使用されているメモリをストレー ジ内のディスクにコピーします。そのため、VMを別のノードに移行すると、VMに必要なメモリと状 態の情報を、もう一方のノードがディスクからすばやく読み取ることができます。クイックマイグレ ーションでは、複数のVMを同時に移行できます。
- \*仮想マシンストレージの移行。\*この方法では、仮想マシンストレージの移動ウィザードを使用しま す。このウィザードでは、VMディスクと他のファイルを選択して、別の場所(CSV共有またはSMB 共有)に移動できます。

## <span id="page-39-0"></span>クラスタ環境外への**Hyper-V**ライブマイグレーションの導入

このセクションでは、クラスタ環境外でのHyper-Vライブマイグレーションの導入につ いて説明します。

#### 前提条件

- 独立したストレージまたは共有SMBストレージを備えたスタンドアロンのHyper-Vサーバ。
- ソースサーバとデスティネーションサーバの両方にインストールされているHyper-Vの役割。
- 両方のHyper-Vサーバが同じドメインに属しているか、相互に信頼されているドメインに属しています。

### 導入

非クラスタ環境でライブマイグレーションを実行するには、ソースとデスティネーションのHyper-Vサーバが ライブマイグレーション処理を送受信できるように設定します。両方のHyper-Vサーバで、次の手順を実行し ます。

- 1. [Server Manager]の[Tools]セクションから[Hyper-V Manager]を開きます。
- 2. [Actions]で[Hyper-V Settings]をクリックします。
- 3. [Live Migrations]をクリックし、[Enable Incoming and Outgoing Live Migrations]を選択します。
- 4. 使用可能なネットワーク上でライブマイグレーショントラフィックを許可するか、特定のネットワーク上 でのみ許可するかを選択します。
- 5. 必要に応じて、Live MigrationsのAdvancedセクションから認証プロトコルとパフォーマンスオプションを 設定できます。
- 6. CredSSPを認証プロトコルとして使用している場合は、VMを移動する前に、デスティネーションHyper-V サーバからソースHyper-Vサーバにログインしてください。
- 7. Kerberosを認証プロトコルとして使用する場合は、制約付き委任を設定します。そのためには、Active Directoryドメインコントローラへのアクセスが必要です。委譲を設定するには、次の手順を実行します。
	- a. Active Directoryドメインコントローラに管理者としてログインします。
	- b. Server Managerを起動します。
- c. [ツール]セクションで、[Active Directoryユーザーとコンピュータ]をクリックします。
- d. ドメインを展開し、[コンピュータ]をクリックします。
- e. リストからソースHyper-Vサーバを選択して右クリックし、[Properties]をクリックします。
- f. [委任]タブで、[このコンピュータを信頼して指定されたサービスのみに委任する]を選択します。
- g. [Kerberosのみを使用]を選択します。
- h. [追加]をクリックします。[サービスの追加]ウィザードが開きます。
- i. [サービスの追加]で[ユーザーとコンピュータ]をクリックすると、[ユーザーまたはコンピュータの選 択**]**が開きます。
- j. デスティネーションHyper-Vサーバ名を指定し、[OK]をクリックします。
	- VMストレージを移動するには、[CIFS]を選択します。
	- VMを移動するには、[Microsoft Virtual System Migration]サービスを選択します。
- k. [委任]タブで、[OK]をクリックします。
- l. [Computers]フォルダで、リストから移行先のHyper-Vサーバを選択し、この処理を繰り返しま す。[Select Users or Computers]で、ソースHyper-Vサーバ名を指定します。

#### 8. VMを移動します。

- a. Hyper-V Managerを開きます。
- b. VMを右クリックし、[Move]をクリックします。
- c. [Move the Virtual Machine]を選択します。
- d. VMのデスティネーションHyper-Vサーバを指定します。
- e. 移動オプションを選択します。[Shared Live Migration]で、[Move Only the Virtual Machine]を選択しま す。シェアードナッシングライブマイグレーションでは、設定に基づいて他の2つのオプションのいず れかを選択します。
- f. 必要に応じて、デスティネーションHyper-Vサーバ上のVMの場所を指定します。
- g. 概要を確認し、[OK]をクリックしてVMを移動します。

## <span id="page-40-0"></span>**Hyper-V**ストレージのライブマイグレーションの導入

Hyper-Vストレージのライブマイグレーションの設定方法

前提条件

- 独立したストレージ (DASまたはLUN) またはSMBストレージ (ローカルまたは他のHyper-Vサーバ間で 共有)を備えたスタンドアロンのHyper-Vサーバが必要です。
- Hyper-Vサーバがライブマイグレーション用に設定されている必要があります。の導入に関するセクショ ンを確認します。 ["](#page-41-0)[クラスタ環境](#page-41-0)[外](#page-41-0)[でのライブマイグレーション](#page-41-0)["](#page-41-0)。

### 導入

1. Hyper-V Managerを開きます。

- 2. VMを右クリックし、[Move]をクリックします。
- 3. [仮想マシンのストレージの移動]を選択します。
- 4. 設定に基づいてストレージの移動オプションを選択します。
- 5. VMの項目の新しい場所を指定します。
- 6. 概要を確認し、[OK]をクリックしてVMのストレージを移動します。

## <span id="page-41-0"></span>クラスタ環境外への**Hyper-V**レプリカの導入

この付録では、クラスタ環境の外部にHyper-Vレプリカを導入する方法について説明し ます。

#### 前提条件

- プライマリサーバおよびレプリカサーバとして機能する、同じまたは別の地理的な場所にスタンドアロン のHyper-Vサーバが必要です。
- 別 々 のサイトを使用する場合は、プライマリサーバとレプリカサーバ間の通信を許可するように各サイ トのファイアウォールを設定する必要があります。
- レプリカサーバには、レプリケートされたワークロードを格納するための十分なスペースが必要です。

## 導入

- 1. レプリカサーバを構成します。
	- a. インバウンドファイアウォールルールでレプリケーショントラフィックの受信を許可するには、次 のPowerShellコマンドレットを実行します。

 Enable-Netfirewallrule -displayname "Hyper-V Replica HTTP Listener  $(TCP-Tn)$ "

- .. [Server Manager]の[Tools]セクションから[Hyper-V Manager]を開きます。
- .. [Actions]から[Hyper-V Settings]をクリックします。

.. [Replication Configuration]をクリックし、[Enable this computer as a Replica Server]を選択します。

- .. [Authentication and Ports]セクションで、認証方法とポートを選択します。
- .. [Authorization and Storage]セクションで、レプリケートされた

VMとファイルを格納する場所を指定します。

- 2. プライマリサーバ上のVMのVMレプリケーションを有効にします。VMのレプリケーションは、Hyper-Vサ ーバ全体ではなく、VM単位で有効になります。
	- a. Hyper-V Managerで、VMを右クリックして[Enable Replication]をクリックし、[Enable Replication]ウ ィザードを開きます。
	- b. VMをレプリケートするレプリカサーバの名前を指定します。
	- c. レプリカサーバでレプリケーショントラフィックを受信するように構成された認証タイプとレプリカ サーバポートを指定します。
- d. レプリケートするVHDを選択します。
- e. 変更がレプリカサーバに送信される頻度(期間)を選択します。
- f. リカバリポイントを構成して、レプリカサーバ上で保持するリカバリポイントの数を指定します。
- g. [Initial Replication Method]を選択して、VMデータの初期コピーをレプリカサーバに転送する方法を指 定します。
- h. 概要を確認し、[Finish]をクリックします。
- i. このプロセスでは、レプリカサーバ上にVMレプリカが作成されます。

レプリケーション

- 1. テストフェイルオーバーを実行して、レプリカVMがレプリカサーバ上で正常に機能することを確認しま す。このテストでは、レプリカサーバに一時VMを作成します。
	- a. レプリカサーバにログインします。
	- b. Hyper-V Managerで、レプリカVMを右クリックし、[Replication]をクリックして、[Test Failover]をク リックします。
	- c. 使用するリカバリポイントを選択します。
	- d. このプロセスでは、-Testが追加された同じ名前のVMが作成されます。
	- e. VMを検証して、すべてが正常に動作することを確認します。
	- f. フェイルオーバー後、レプリカテストVMに対して[Stop Test Failover]を選択すると、レプリカテス トVMは削除されます。
- 2. 計画的フェイルオーバーを実行して、プライマリVMの最新の変更をレプリカVMにレプリケートします。
	- a. プライマリサーバにログインします。
	- b. フェイルオーバーするVMをオフにします。
	- c. Hyper-V Managerで、オフになっているVMを右クリックし、[Replication]をクリックして、[Planned Failover]をクリックします。
	- d. [Failover]をクリックして、最新のVM変更をレプリカサーバに転送します。
- 3. プライマリVMに障害が発生した場合は、計画外フェイルオーバーを実行します。
	- a. レプリカサーバにログインします。
	- b. Hyper-V Managerで、レプリカVMを右クリックし、[Replication]をクリックして、[Failover]をクリッ クします。
	- c. 使用するリカバリポイントを選択します。
	- d. [Failover]をクリックしてVMをフェイルオーバーします。

## <span id="page-42-0"></span>クラスタ環境への**Hyper-V**レプリカの導入

Windows Serverフェイルオーバークラスタを使用してHyper-Vレプリカを導入および構 成する方法について説明します。

### 前提条件

- Hyper-Vクラスタを同じ場所または別の地理的な場所に配置し、プライマリクラスタとレプリカクラスタ として機能させる必要があります。レビュー ["Hyper-V](#page-37-0)[クラスタの導入](#page-37-0)["](#page-37-0) 詳細:
- 別 々 のサイトを使用する場合は、プライマリクラスタとレプリカクラスタ間の通信を許可するように各 サイトのファイアウォールを設定する必要があります。
- レプリカクラスタには、レプリケートされたワークロードを格納できるだけの十分なスペースが必要で す。

### 導入

1. クラスタのすべてのノードでファイアウォールルールを有効にします。プライマリクラスタとレプリカク ラスタの両方のすべてのノードで、管理者権限で次のPowerShellコマンドレットを実行します。

```
# For Kerberos authentication
get-clusternode | ForEach-Object \{Invoke-command -computername $_.name
-scriptblock \{Enable-Netfirewallrule -displayname "Hyper-V Replica HTTP
Listener (TCP-In)"}}
```

```
# For Certificate authentication
get-clusternode | ForEach-Object \{Invoke-command -computername $_.name
-scriptblock \{Enable-Netfirewallrule -displayname "Hyper-V Replica
HTTPS Listener (TCP-In)"}}
```
- 2. レプリカクラスタを構成します。
	- a. レプリカクラスタとして使用されるクラスタへの接続ポイントとして使用するNetBIOS名とIPアドレ スを使用して、Hyper-Vレプリカブローカーを設定します。
		- i. フェイルオーバークラスタマネージャを開きます。
		- ii. クラスタを展開し、[Roles]をクリックして、[Actions]ペインで[Configure Role]をクリックしま す。
		- iii. [Select Role]ページで[Hyper-V Replica Broker]を選択します。
		- iv. クラスタ(クライアントアクセスポイント)への接続ポイントとして使用するNetBIOS名とIPアド レスを指定します。
		- v. このプロセスでは、Hyper-Vレプリカブローカーの役割が作成されます。正常にオンラインになっ たことを確認します。
	- b. レプリケーション設定を構成します。
		- i. 前の手順で作成したレプリカブローカーを右クリックし、[Replication Settings]をクリックしま す。
		- ii. [このクラスタをレプリカサーバとして有効にする]を選択します。
		- iii. [Authentication and Ports]セクションで、認証方法とポートを選択します。
		- iv. [Authorization and storage]セクションで、このクラスタへのVMのレプリケートを許可するサーバ を選択します。また、レプリケートされたVMが格納されるデフォルトの場所を指定します。

レプリケーション

レプリケーションは、で説明したプロセスと似ています。 "クラスタ環境外のレプリカ"。

# <span id="page-44-0"></span>追加情報の参照先

Microsoft WindowsおよびHyper-Vに関するその他のリソース

- ONTAP の概念 <https://docs.netapp.com/us-en/ontap/concepts/introducing-data-management-software-concept.html>
- 最新SANのベストプラクティス <https://www.netapp.com/media/10680-tr4080.pdf>
- NetAppオールSANアレイデータの可用性とNetApp ASAとの整合性 <https://www.netapp.com/pdf.html?item=/media/85671-tr-4968.pdf>
- SMBのドキュメント <https://docs.netapp.com/us-en/ontap/smb-admin/index.html>
- Nano Server入門+ <https://technet.microsoft.com/library/mt126167.aspx>
- Windows Server上のHyper-Vの新機能+ <https://technet.microsoft.com/windows-server-docs/compute/hyper-v/what-s-new-in-hyper-v-on-windows>

Copyright © 2024 NetApp, Inc. All Rights Reserved. Printed in the U.S.このドキュメントは著作権によって保 護されています。著作権所有者の書面による事前承諾がある場合を除き、画像媒体、電子媒体、および写真複 写、記録媒体、テープ媒体、電子検索システムへの組み込みを含む機械媒体など、いかなる形式および方法に よる複製も禁止します。

ネットアップの著作物から派生したソフトウェアは、次に示す使用許諾条項および免責条項の対象となりま す。

このソフトウェアは、ネットアップによって「現状のまま」提供されています。ネットアップは明示的な保 証、または商品性および特定目的に対する適合性の暗示的保証を含み、かつこれに限定されないいかなる暗示 的な保証も行いません。ネットアップは、代替品または代替サービスの調達、使用不能、データ損失、利益損 失、業務中断を含み、かつこれに限定されない、このソフトウェアの使用により生じたすべての直接的損害、 間接的損害、偶発的損害、特別損害、懲罰的損害、必然的損害の発生に対して、損失の発生の可能性が通知さ れていたとしても、その発生理由、根拠とする責任論、契約の有無、厳格責任、不法行為(過失またはそうで ない場合を含む)にかかわらず、一切の責任を負いません。

ネットアップは、ここに記載されているすべての製品に対する変更を随時、予告なく行う権利を保有します。 ネットアップによる明示的な書面による合意がある場合を除き、ここに記載されている製品の使用により生じ る責任および義務に対して、ネットアップは責任を負いません。この製品の使用または購入は、ネットアップ の特許権、商標権、または他の知的所有権に基づくライセンスの供与とはみなされません。

このマニュアルに記載されている製品は、1つ以上の米国特許、その他の国の特許、および出願中の特許によ って保護されている場合があります。

権利の制限について:政府による使用、複製、開示は、DFARS 252.227-7013(2014年2月)およびFAR 5252.227-19(2007年12月)のRights in Technical Data -Noncommercial Items(技術データ - 非商用品目に関 する諸権利)条項の(b)(3)項、に規定された制限が適用されます。

本書に含まれるデータは商用製品および / または商用サービス(FAR 2.101の定義に基づく)に関係し、デー タの所有権はNetApp, Inc.にあります。本契約に基づき提供されるすべてのネットアップの技術データおよび コンピュータ ソフトウェアは、商用目的であり、私費のみで開発されたものです。米国政府は本データに対 し、非独占的かつ移転およびサブライセンス不可で、全世界を対象とする取り消し不能の制限付き使用権を有 し、本データの提供の根拠となった米国政府契約に関連し、当該契約の裏付けとする場合にのみ本データを使 用できます。前述の場合を除き、NetApp, Inc.の書面による許可を事前に得ることなく、本データを使用、開 示、転載、改変するほか、上演または展示することはできません。国防総省にかかる米国政府のデータ使用権 については、DFARS 252.227-7015(b)項(2014年2月)で定められた権利のみが認められます。

#### 商標に関する情報

NetApp、NetAppのロゴ、<http://www.netapp.com/TM>に記載されているマークは、NetApp, Inc.の商標です。そ の他の会社名と製品名は、それを所有する各社の商標である場合があります。